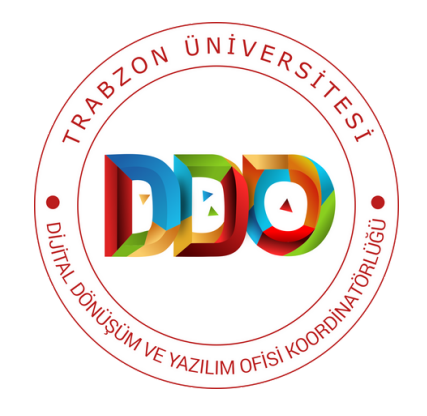

# **ANKET SİSTEMİ**

## **KULLANIM KILAVUZU**

**https://anket.trabzon.edu.tr**

**ANKET SİSTEMİ VE GELİŞTİRİLME AMACI**

**ANKET SİSTEMİ'NDE BULUNAN TEMEL ÖZELLİKLER**

**SİSTEME GİRİŞ**

**YENİ ANKET OLUŞTURMA**

**ANKET GRUBU OLUŞTURMA**

**ANKET SORUSU OLUŞTURMA**

**SORU TÜRÜ SEÇİMİ**

**ALT SORULAR EKLEME**

**ANKET ÖN İZLEMESİ**

**ÖRNEK SORU TÜRLERİ**

**SORU GRUBU YÖNERGESİ**

**ANKET AÇIKLAMA VE KARŞILAMA METNİ**

**ANKET KATILIMCILARI**

**ANKETİN ETKİNLEŞTİRİLMESİ**

**ANKET E-POSTASI**

**HERKESE AÇIK ANKET**

**ANKET İZİNLERİ**

**O** Experience

**O** Experience

N

D

 $\Box$ 

K

L

 $\Box$ 

 $\Omega$ 

 $\bullet$   $\blacksquare$ 

 $\bigcirc$ 

## ANKET SİSTEMİ VE GELİŞTİRİLME AMACI

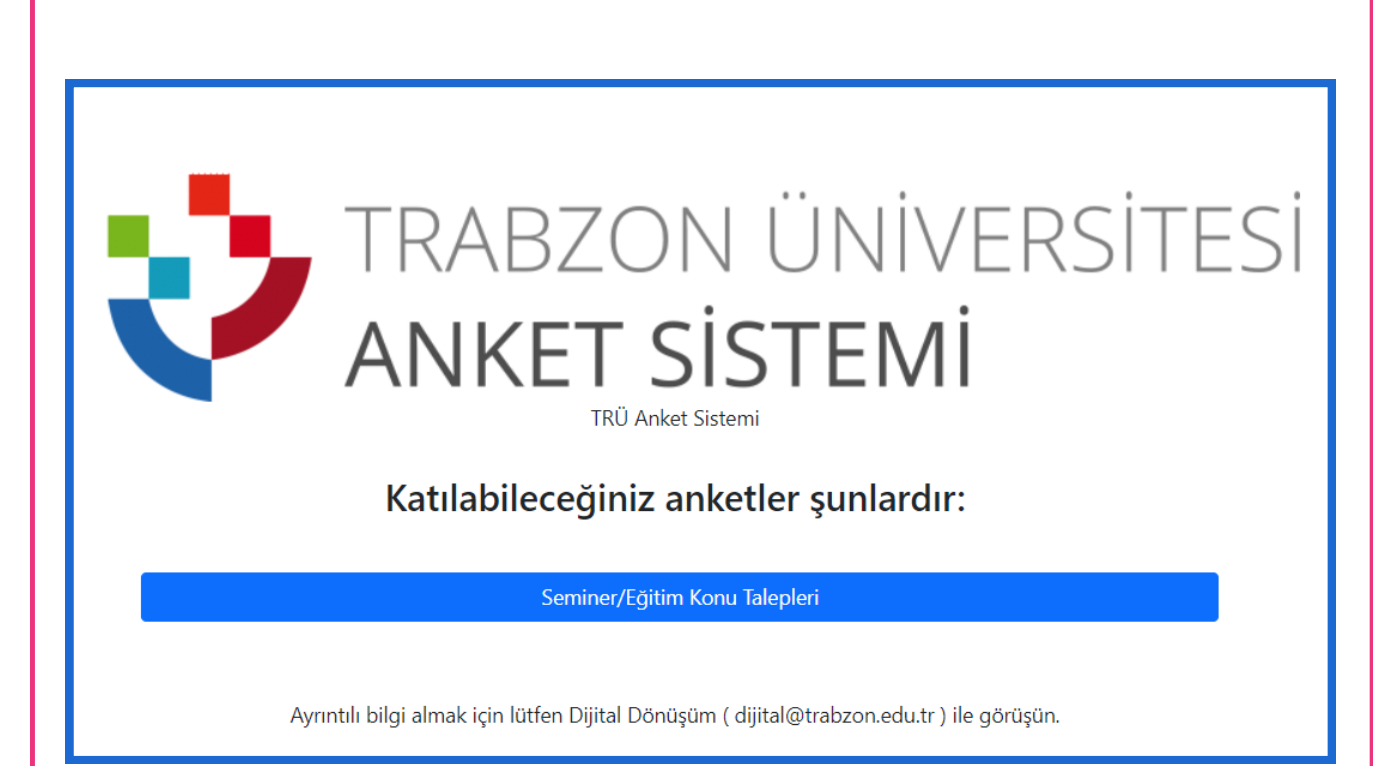

Üniversitemizin akademisyenleri ve idari personeli için çevrimiçi anket sistemi geliştirilmiştir. Üniversitemizin ihtiyaçlarına uygun olarak özelleştirilebilen bu sistem, veri toplama ve analiz süreçlerini hızlandırarak kurum içi kararların daha bilinçli bir şekilde alınmasına katkı sağlaması amacıyla geliştirilmiştir. Akademisyenlerimiz ve idari personelimiz, bu sistemi kullanarak araştırmalarını destekleyebilir, öğrenci geri bildirimlerini toplayabilir veya idari süreçleri daha etkin bir şekilde yönetebilirler. Zengin ve detaylı soru oluşturma yetenekleri ile öne çıkan bir araç sunmaktadır. Kullanıcı dostu bir platform olduğundan anketlerin kolayca oluşturulmasını ve yönetilmesini sağlar. Ayrıca kurumda idari süreçlerde kullanılan Excel gibi belgeleri ankete dönüştürüp doldurması gereken ilgili kişilerle anket paylaşılabilir ve veriler ortak bir havuzda toplanabilir. Böylelikle anket sistemi, elden ele belgeleri gezdirerek doldurma ve verileri bir araya getirme iş yükü ortadan kalktığından işlerin kolaylıkla ve hızlı bir şekilde yapılmasına katkı sağlamaktadır.

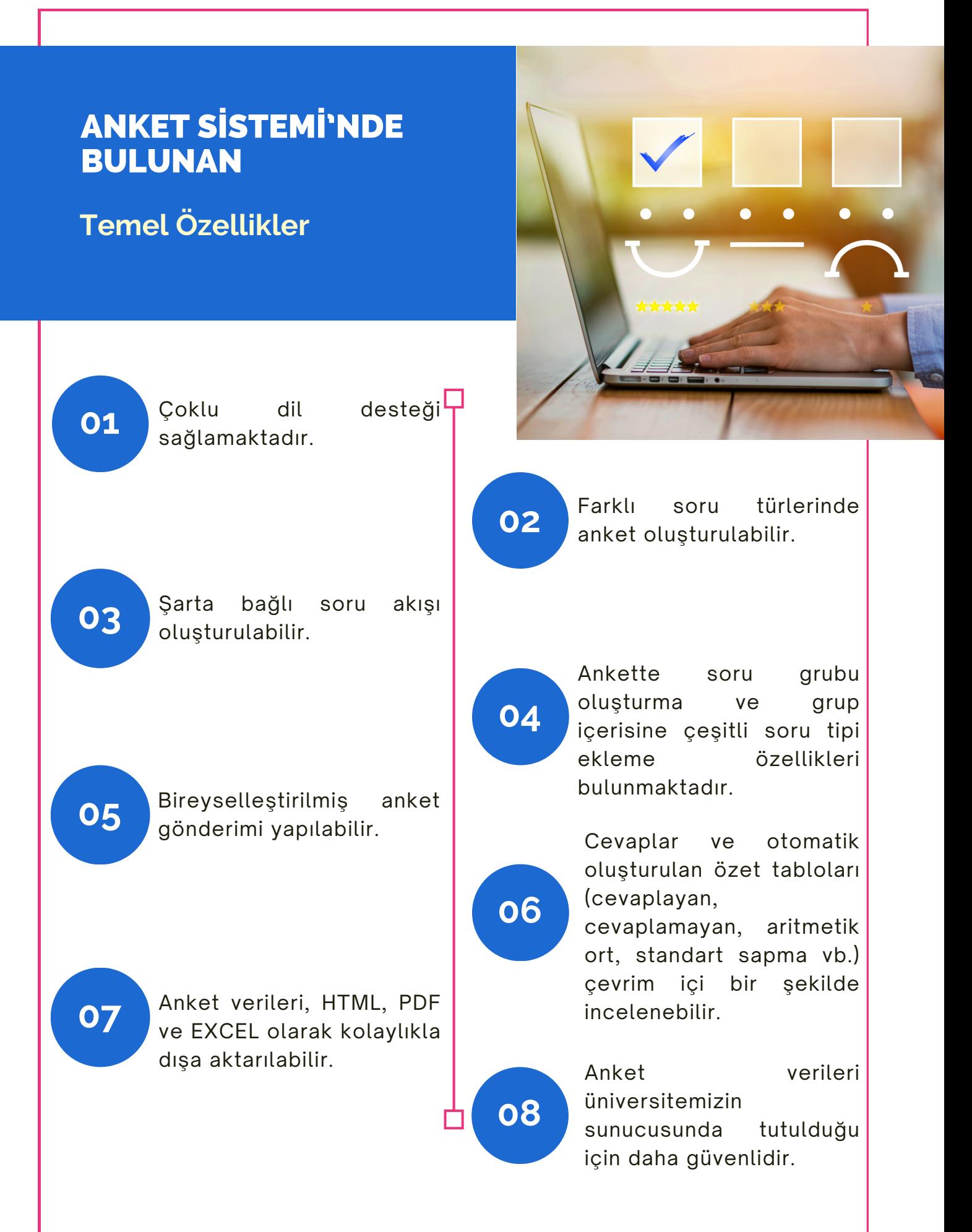

## SİSTEME GİRİŞ

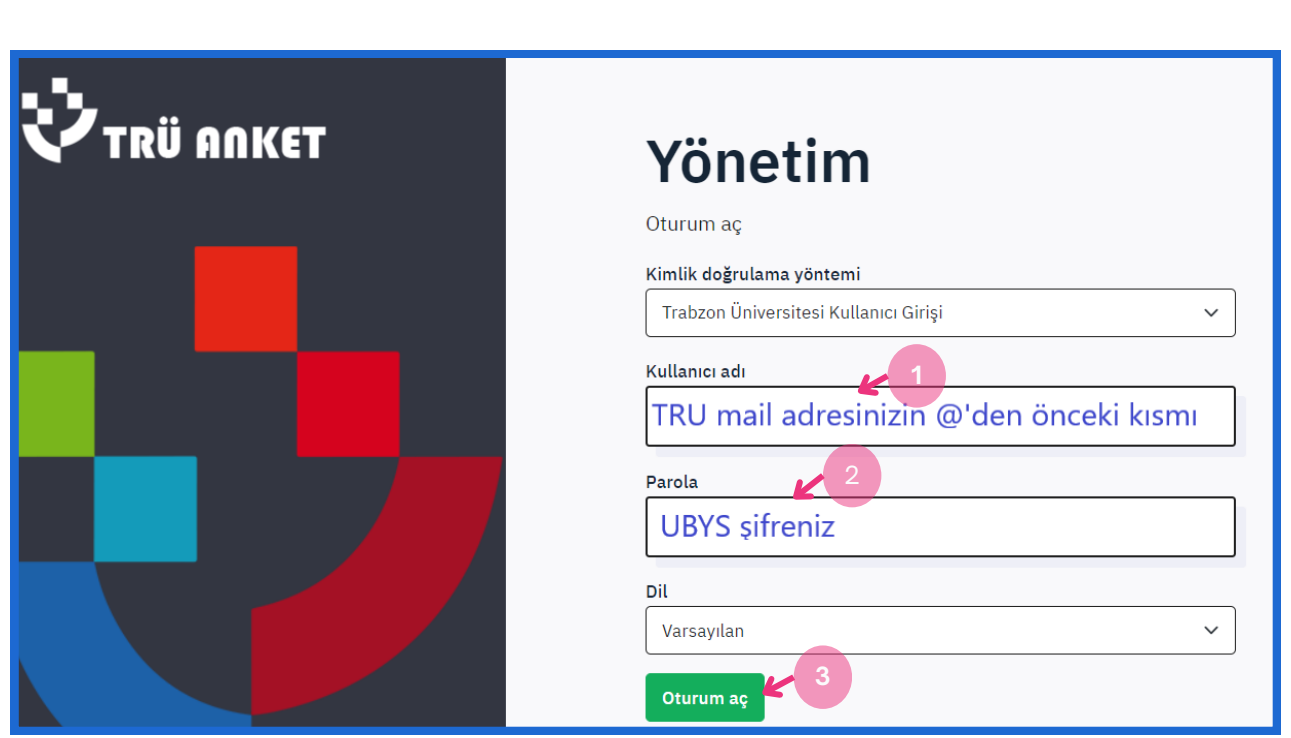

**Şekil 1.** Giriş ekranı

- Anket sistemine **anket.trabzon.edu.tr** adresinden giriş yapılır.
- Açılan ekranda Kullanıcı Adı bölümüne Trabzon Üniversitesi mail adresinizin @'den önceki kısmı (1) ve Parola bölümüne ise UBYS şifrenizi (2) yazıp, "Oturum aç" butonuna basarak (3) sisteme giriş yapılır. (Şekil 1)

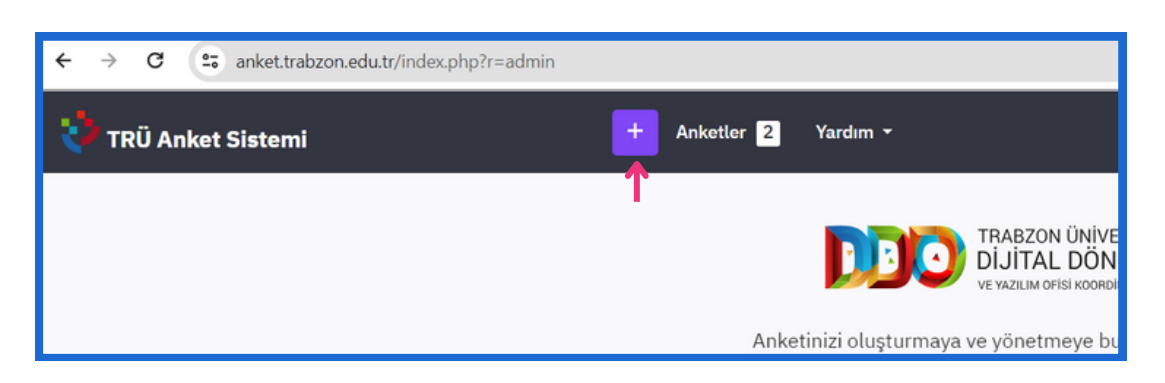

**Şekil 2.** Yeni anket oluşturma butonu

Açılan ekranın üst kısmında + ile belirtilen mor butona tıklayarak yeni bir anket oluşturulur.

## YENİ ANKET OLUŞTURMA

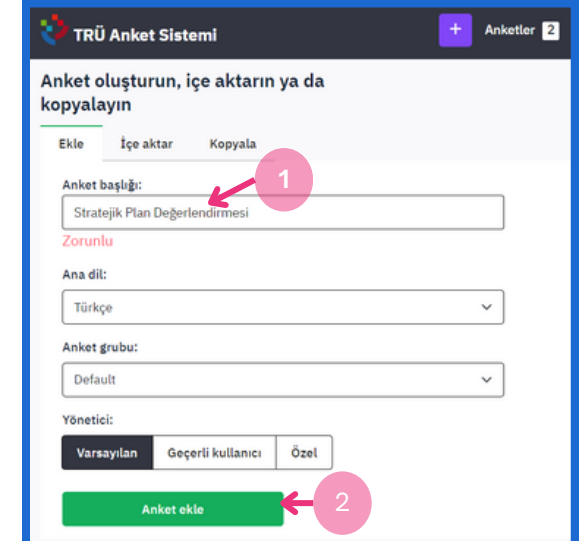

**Şekil 3.** Anket ekleme

Eklenecek anketin başlığı (1) yazılıp gerekli seçenekler seçildikten sonra "Anket ekle" butonuna basılır (2) ve yeni bir anket oluşturulur. (Şekil 3)

| <b>TRÜ Anket Sistemi</b>                   | $\ddot{}$<br>Anketler <sub>2</sub> | Yardım -                                                        | <b>B</b> busranasici v<br>$\Box$ |
|--------------------------------------------|------------------------------------|-----------------------------------------------------------------|----------------------------------|
| Anketler /  / İlk soru grubum / Q00        | Araçlar                            | Soru ön izlemesi<br>Anket ön izlemesi<br>Soru grubu ön izlemesi | Düzenle                          |
| Yapı<br>Ayarlar                            |                                    |                                                                 |                                  |
| $\hat{\mathbf{u}}$<br>$\odot$              | Soru özeti 000 (ID: 4151)          |                                                                 |                                  |
| Soru ekle<br>Grup ekle                     | Soru grubu:                        | (ID:74)                                                         | Q                                |
|                                            | Kod:                               | Q00 : (İsteğe bağlı soru)                                       |                                  |
| <b>E</b> : İlk soru grubum<br>$1$ $\cdots$ | Soru:                              | İlk örnek soru. Lütfen bu soruyu yanıtlayın:                    |                                  |
|                                            | Yardım:                            | Soru yardım metni.                                              |                                  |
|                                            | Tür:                               | Uzun serbest metin (Type: T)                                    |                                  |
|                                            | Zorunlu:                           | Hayır                                                           |                                  |
|                                            | Sifreli:                           | Hayır                                                           |                                  |
|                                            | Koşul:                             | $\frac{1}{4}$                                                   |                                  |
|                                            | Grup ilişkisi:                     |                                                                 |                                  |
|                                            |                                    |                                                                 |                                  |

**Şekil 4.** Ankete soru grubu ve soru ekleme

- Açılan ekranın sol tarafında "Soru ekle" ve "Grup ekle" seçenekleri bulunmaktadır. Bu seçeneklerle var olan bir soru grubuna soru eklenebilir veya yeni soru grupları oluşturulabilir.
- Solda "İlk soru grubum" diye yazan bölüme tıklayıp (1) daha sonra ekranın sağ üst köşesinde bulunan "Düzenle" butonuna basarak (2) ilgili soru grubu üzerinde düzenleme işlemleri yapılır. (Şekil 4)

## ANKET GRUBU OLUŞTURMA

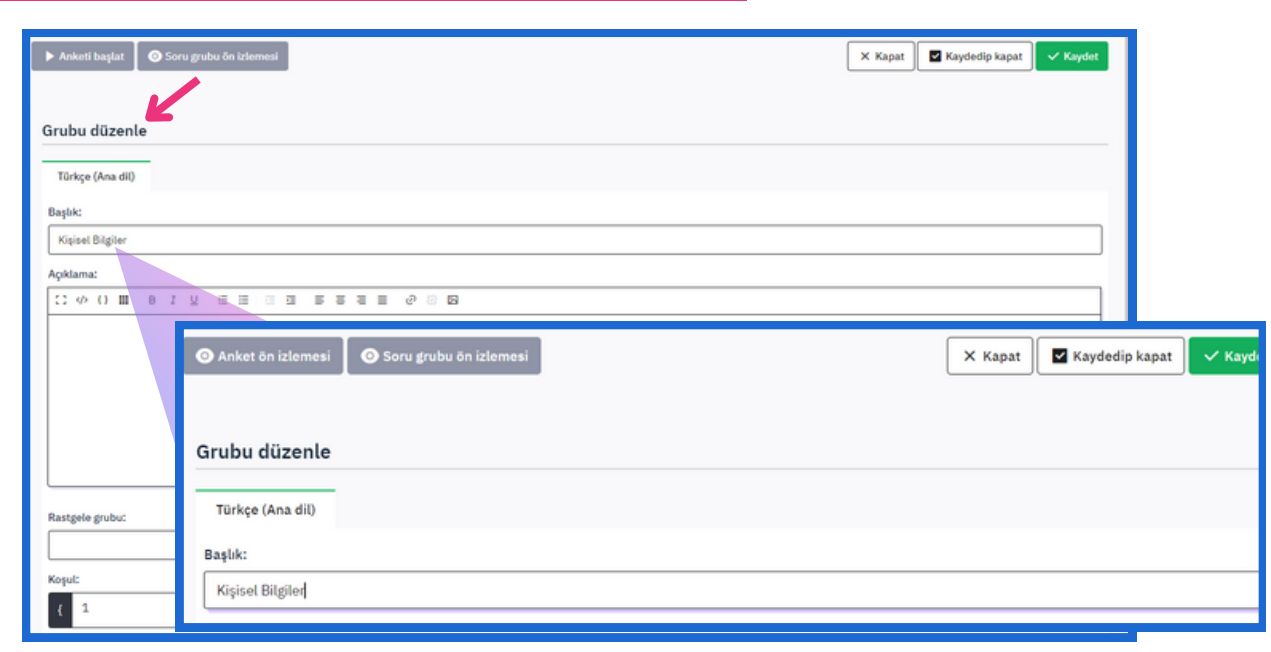

**Şekil 5.** Ankete soru grubu ekleme

- Şekil 4'te gösterilen "Düzenle" butonuna basıldıktan sonra şekil 5'teki gibi **Grubu düzenle** alanı açılır. Grubu düzenle alanında, Başlık kısmına istenilen soru grubu başlığı yazılır. Örneğin Şekil 5'te, anketi dolduracak kişinin kişisel bilgileri ile ilgili sorular sorulmak istenildiğinden dolayı hazırlanacak olan soru grubunun başlığı, **Kişisel Bilgiler** olarak yazılmıştır. Soru grubunu kaydetmek için sol üst köşedeki "Kaydet" butonuna basılır. Böylelikle ilk soru grubu "Kişisel Bilgiler" olarak oluşturulmuş olmaktadır.
- Bir soru grubu aslında anketi gören kişi için bir sayfayı ifade etmektedir. Bir sayfada birden fazla soru olabileceği için soru grubunun altına da birden fazla soru eklenebilmektedir. Anketi dolduracak olan kişinin yeni bir sayfada farklı sorular görmesi isteniliyorsa bunun için yeni soru grubu eklenir (**Grup ekle** butonuna yeniden basılıp yeni sayfa soruları için yeni soru grubu oluşturulur.).

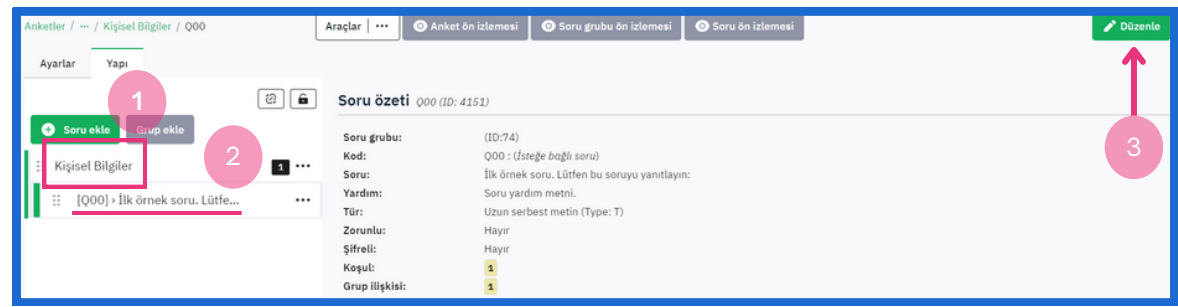

**Şekil 6.** Grup başlığı yazıldıktan sonra ilk örnek soruyu düzenleme

Oluşturulan "Kişisel Bilgiler" soru grubunun (1) altında yer alan "**İlk örnek soru. ...**"ya tıklayarak (2) ilgili soru grubundaki ilk soru düzenlenebilir. Bunun için yine ekranın sağ üst köşesindeki "Düzenle" butonuna basılarak (3) ilgili soru düzenlenir. (Şekil 6)

## ANKET SORUSU OLUŞTURMA

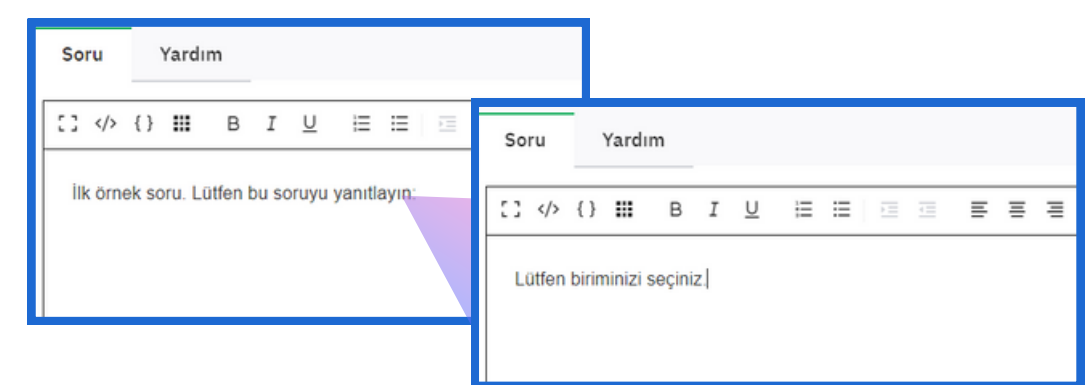

**Şekil 7.** İlgili soruyu yazma

Anketi dolduracak olan kişinin bağlı bulunduğu birimini seçmesi isteniliyorsa ilgili soru alanına "Lütfen biriminizi seçiniz!" yazılabilir.

## SORU TÜRÜ SEÇİMİ

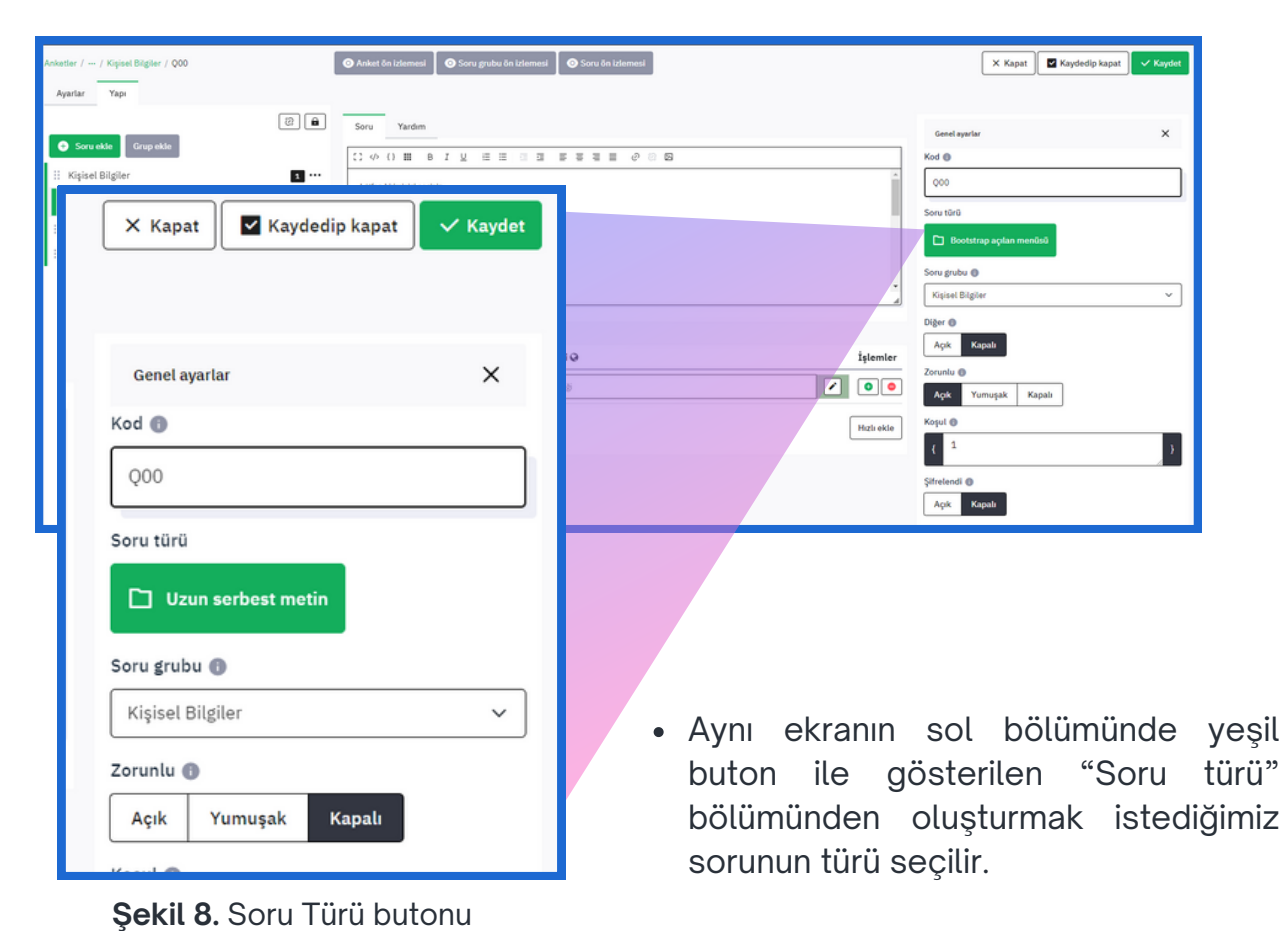

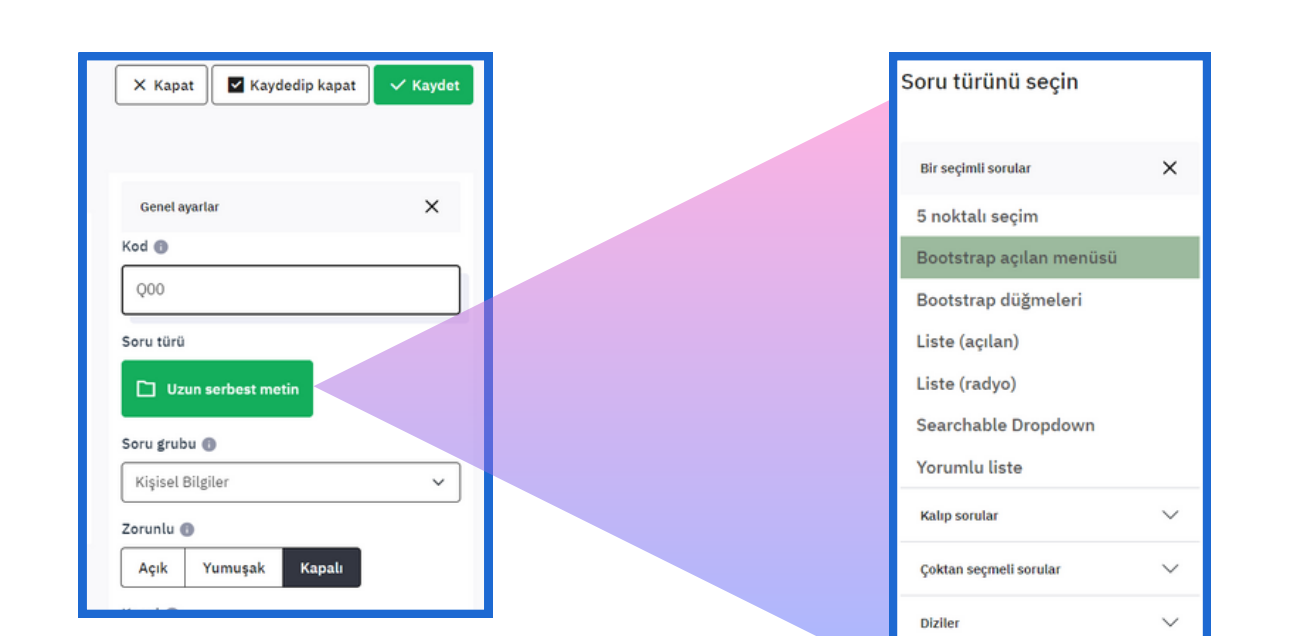

**Şekil 9.** Soru türünü seçme alanı

36 farklı soru türü bulunmaktadır. Burada kişinin açılan bir menüden daha önceden eklenen birimler arasında seçim yapabilmesi için "Bootstrapt açılan menüsü" seçeneği seçilir. (Şekil 10)

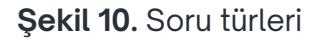

Metin soruları

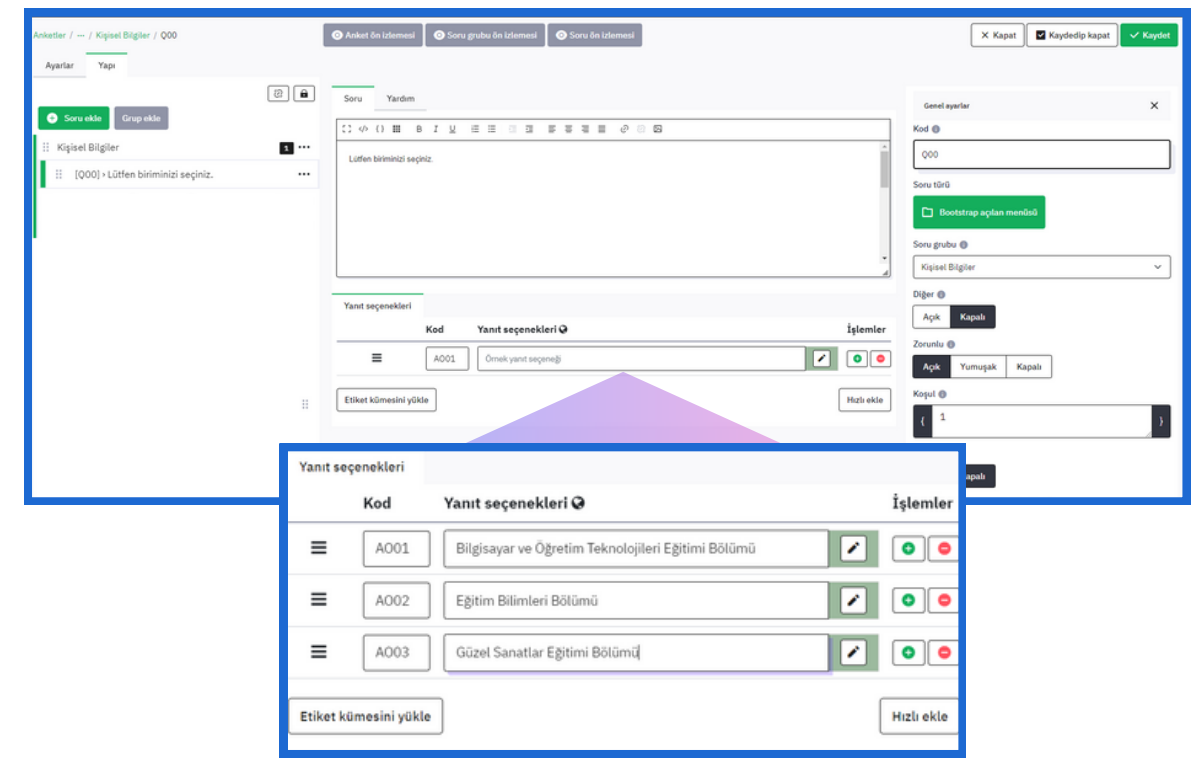

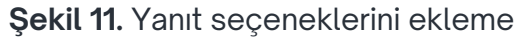

İlgili soru türü seçildikten sonra ekranın orta kısmına "Yanıt seçenekleri" alanı gelir. Burada "Yanıt seçenekleri" bölümüne anketi dolduran kişinin verebileceği yanıtlar girilir. Yeni yanıt seçeneği eklemek için "İşlemler" başlığı altındaki (sağda) yeşil + butonuna basılır.

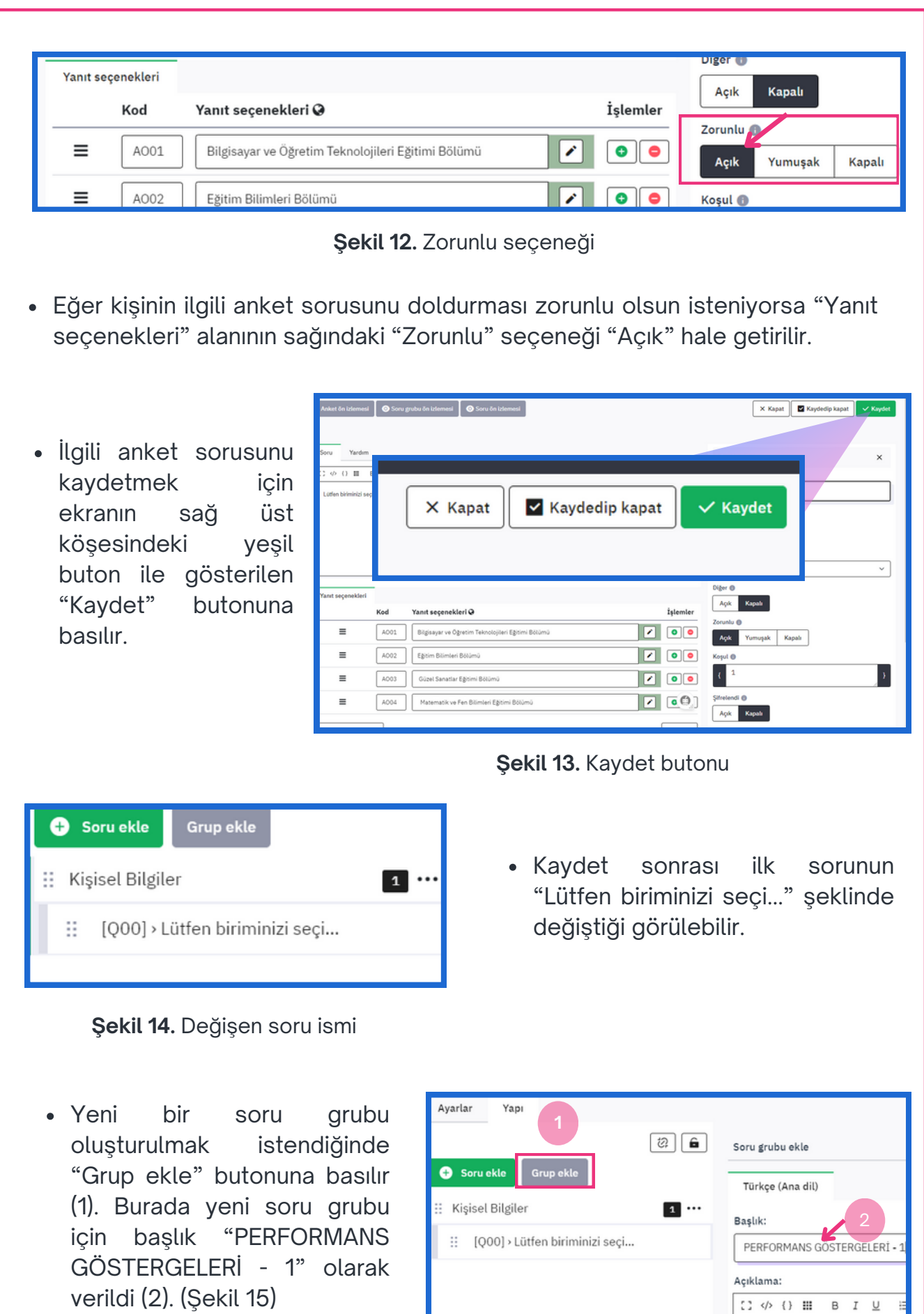

#### **Şekil 15.** Yeni bir soru grubu ekleme

## ALT SORULAR EKLEME

"PERFORMANS GÖSTERGELERİ - 1" soru grubuna yeni sorular eklemek için öncelikle ekranın solundaki "PERFORMANS GÖSTERGELERİ - 1" soru grubuna tıklanır. Sonra "Soru ekle" yeşil butonuna tıklanarak yeni soru oluşturulur.

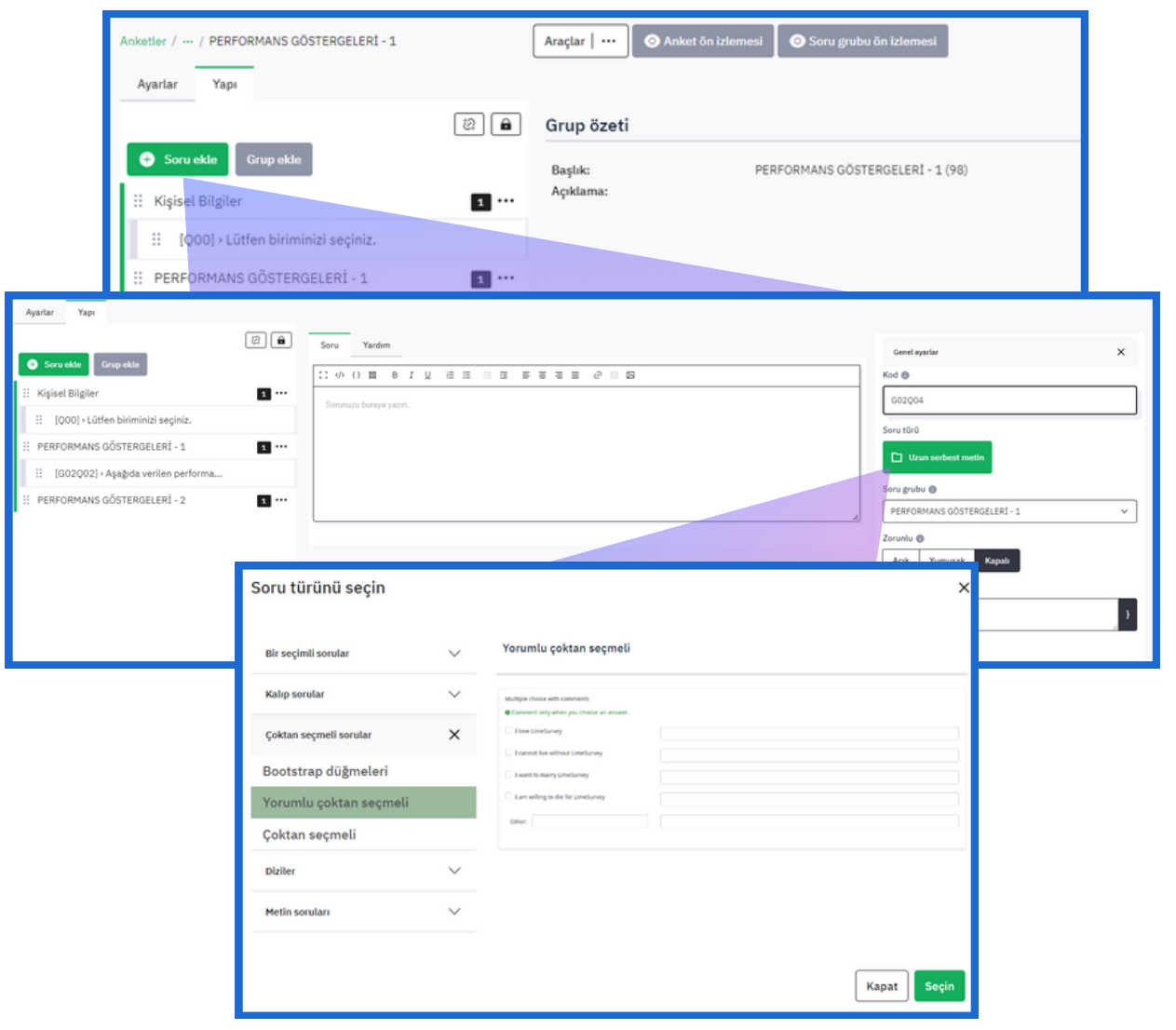

**Şekil 16.** Soru türü seçimi

Anketi doldurmasını istediğimiz ilgili kişilerin, ilgili performans göstergesi hakkında metin yazmaları gerektiğinden yeni oluşturulan soru türü için ""Soru türleri" bölümünün "Çoktan seçmeli sorular" başlığının altında bulunan "Yorumlu çoktan seçmeli" alt başlığı seçilir. İlgili ekranın sağ alt köşesindeki "Seçin" yeşil butonuna basılarak ilgili soru türü seçilmiş olur.

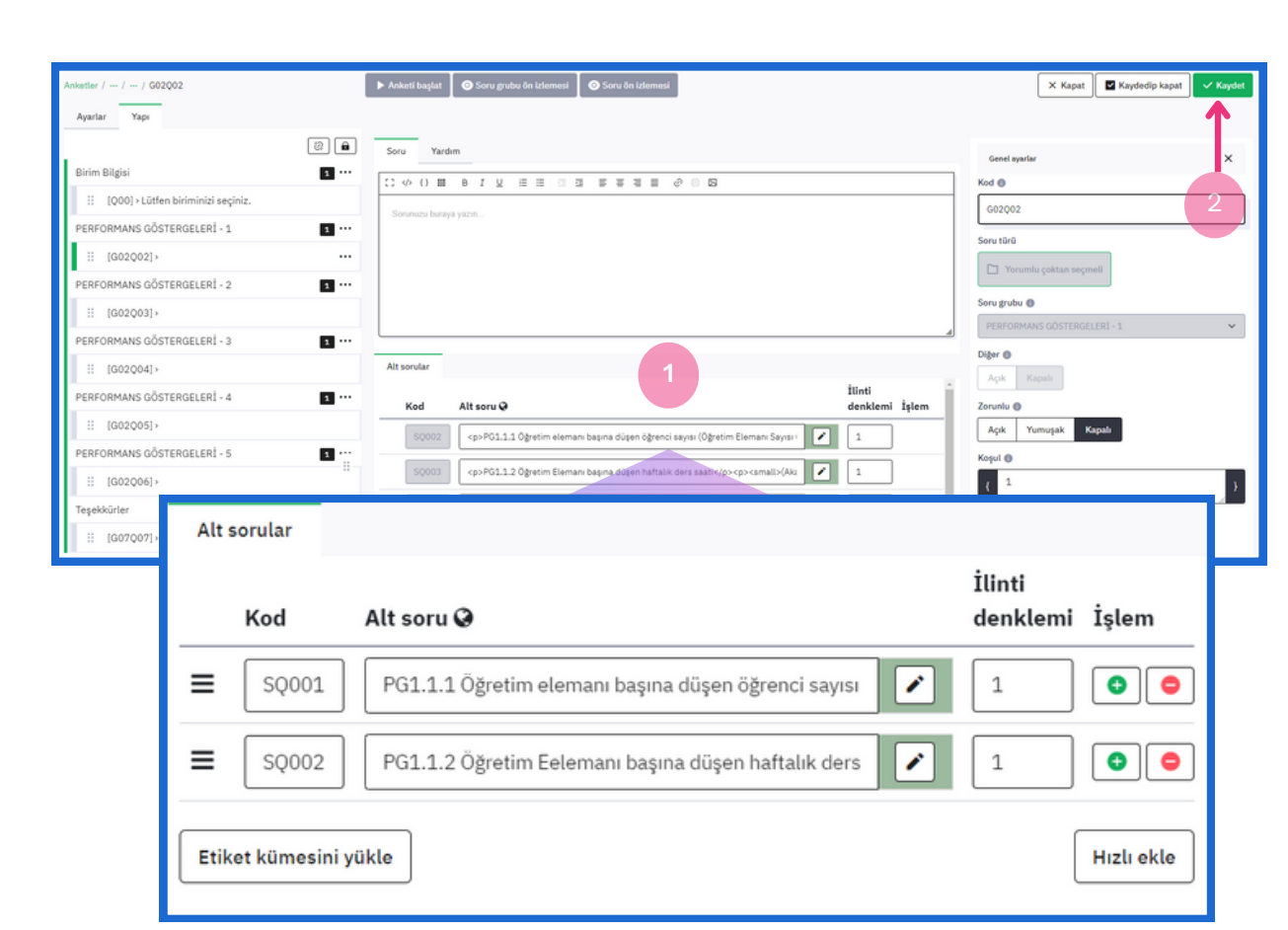

**Şekil 17.** Yeni alt sorular ekleme

• İlgili performans göstergeleri maddeleri alt soru alanına eklenir (1). Sonrasında ekranın sağ üst köşesinde bulunan "Kaydet" butonuna basılarak (2) ilgili sorunun alt soruları kaydedilmiş olur. (Şekil 17)

## ANKET ÖN İZLEMESİ

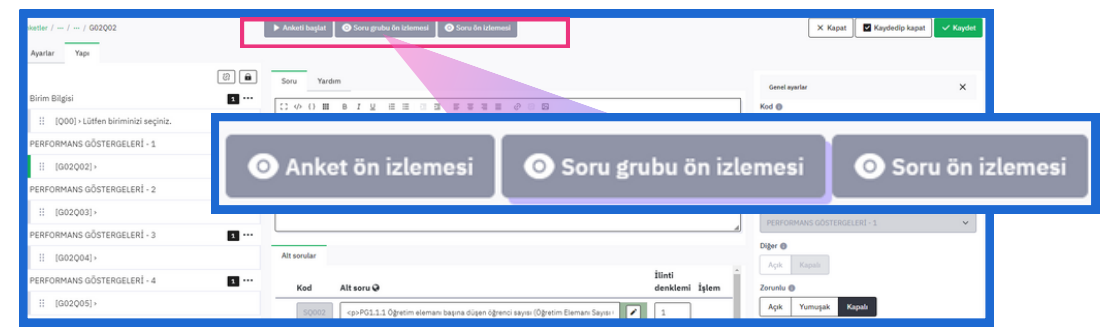

**Şekil 18.** "Anket ön izlemesi", "Soru grubu ön izlemesi" ve "Soru ön izlemesi"

Ekranın orta üst kısmında bulunan "Anket ön izlemesi", "Soru grubu ön izlemesi" ve "Soru ön izlemesi" seçeneklerine tıklayarak oluşturduğumuz anketi, soru grubunu veya ilgili soruyu ön izleyebilir, anketimizin tasarımı hakkında bilgi edinebiliriz.

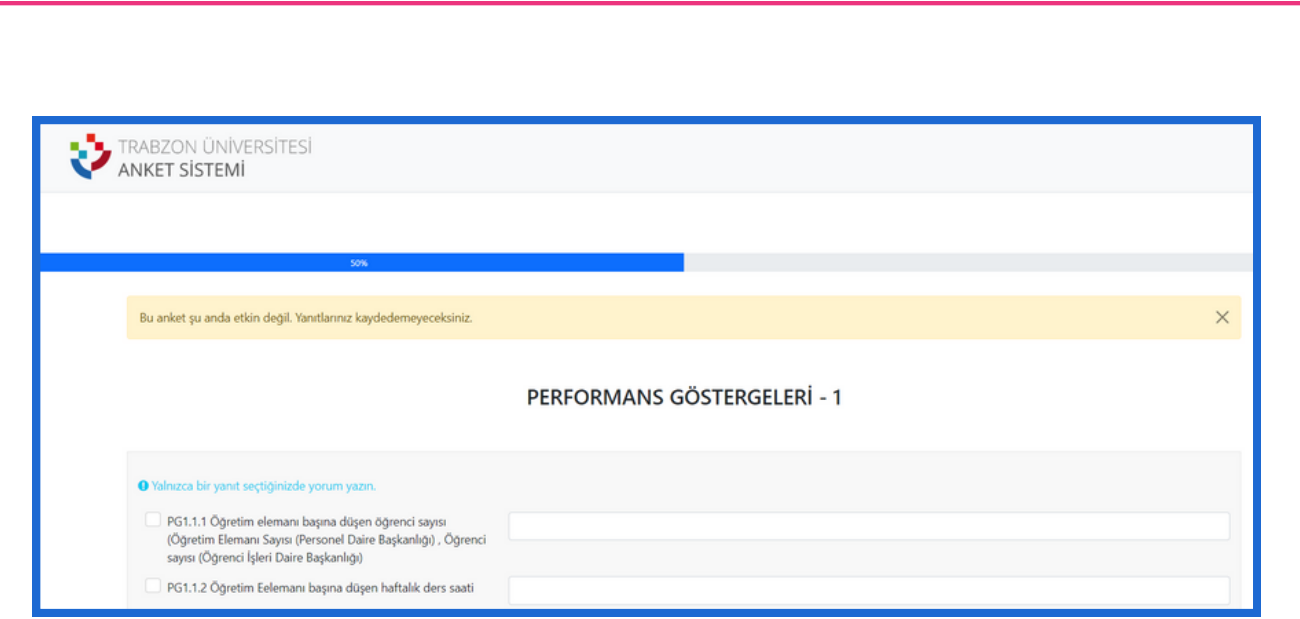

**Şekil 19.** Soru grubu ön izlemesi

Örneğin "Soru grubu ön izlemesi" butonuna tıklandığında oluşturulan soru grubunun anket ekranında Şekil 19'daki gibi olduğu görünmektedir.

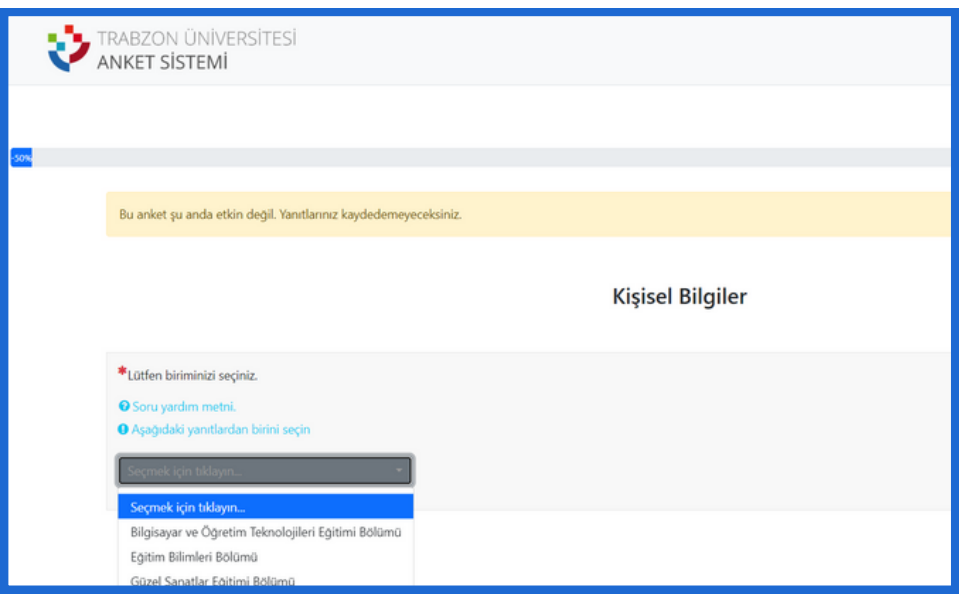

**Şekil 20.** Soru ön izlemesi

"Kişisel Bilgiler" soru grubunun altındaki soruya tıklayıp sonrasında "Soru ön izlemesi" butonuna tıklandığında Şekil 20'deki gibi bir ekran açılır. Ekranda birimlerin daha önceden belirlendiği gibi açılan menü olduğu görülür.

## ÖRNEK SORU TÜRLERİ

Bu başlıkta bazı soru türleri, örnek görsellerle birlikte anlatılacaktır.

#### **5 Noktalı Seçim**

 $\circ$  2

 $\circ$  3  $\circ$  4  $\circ$  5

5 noktalı seçim, "Bir seçimli sorular" ana başlığı altında bulunmaktadır (Şekil 21). 5 noktalı seçim soru türü, özellikle 1'den 5'e kadar puanlama verilen değerlendirme soruları için kullanılabilir (Örnek, Şekil 22).

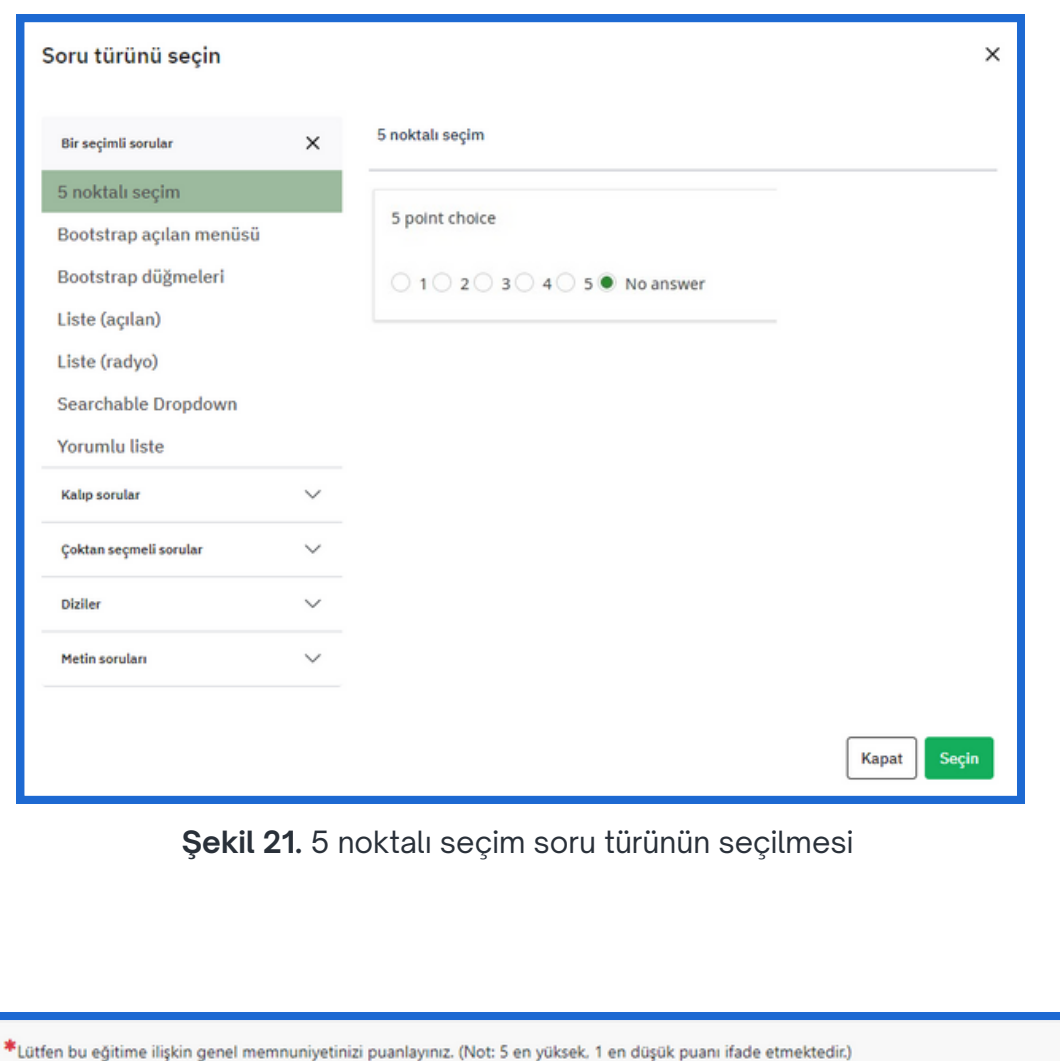

**Şekil 22.** Örnek 5 noktalı seçim sorusu

#### **Evet/Hayır Soru Türü**

Evet/Hayır soru türü, "Kalıp sorular" ana başlığı altında bulunmaktadır (Şekil 23). Evet/Hayır soru türü cevabında evet veya hayır olan sorular için kullanılabilir. Örneğin, yapılan anket, eğitim ile ilgili bir anket ise anketi dolduran kişiye ilgili eğitim türüne benzer eğitimlere tekrardan katılmak isteyip istemediğini sormak için kullanılabilir (Şekil 24).

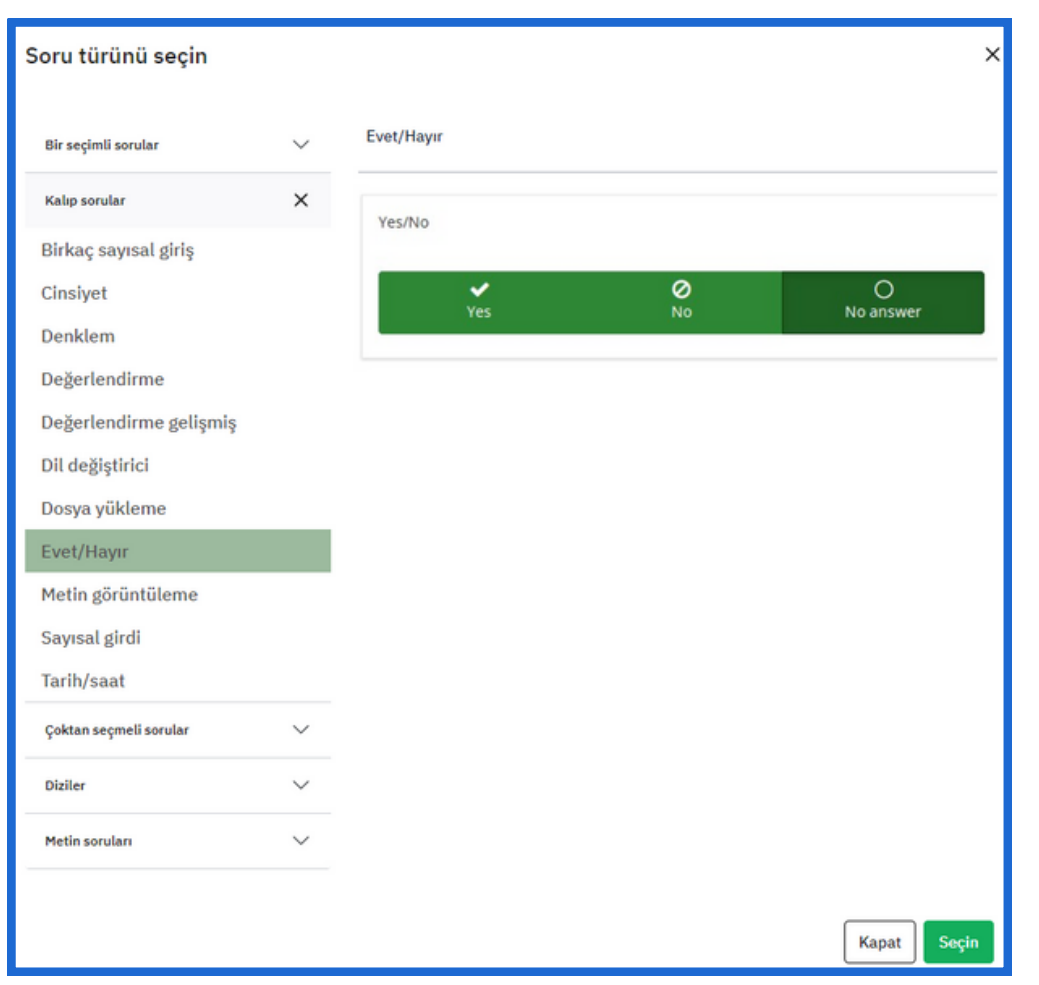

**Şekil 23.** Evet/Hayır soru türünün seçilmesi

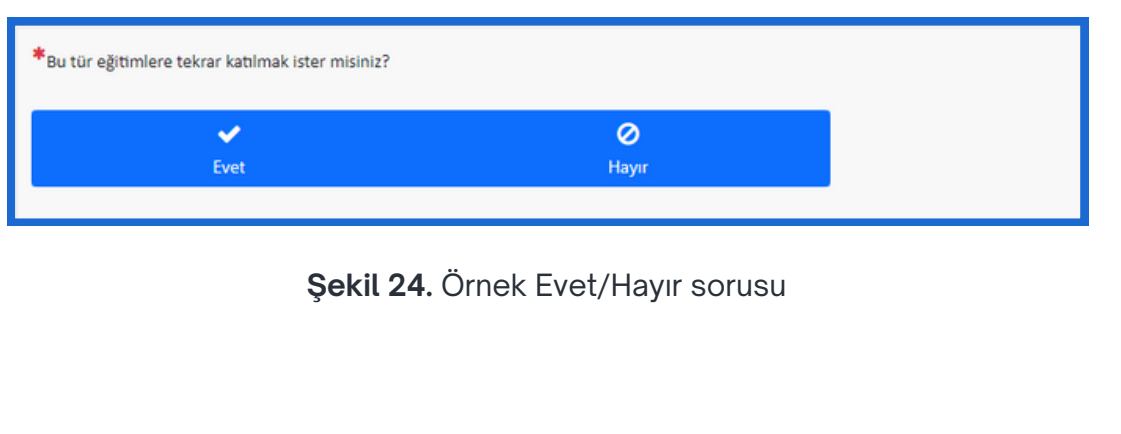

#### **Cinsiyet Soru Türü**

Cinsiyet soru türü, "Kalıp sorular" ana başlığı altında bulunmaktadır (Şekil 25). Cinsiyet soru türü cevabında Kadın veya Erkek olan sorular için kullanılabilir (Şekil 26).

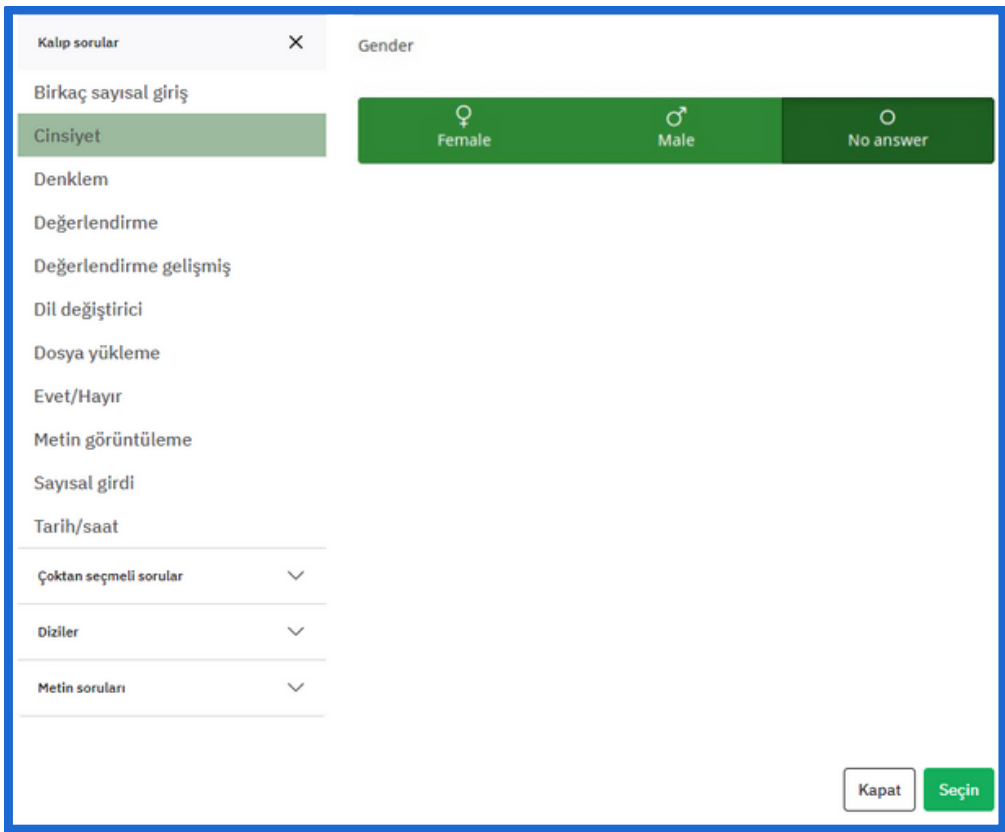

**Şekil 25.** Cinsiyet soru türünün seçilmesi

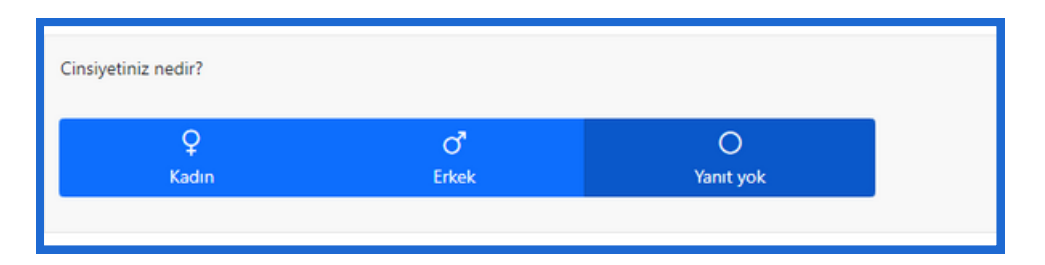

**Şekil 26.** Örnek cinsiyet seçim sorusu

#### **Dosya Yükleme Soru Türü**

Dosya yükleme soru türü, "Kalıp sorular" ana başlığı altında bulunmaktadır (Şekil 27). Dosya yükleme soru türü ile anketi dolduran kişiden herhangi bir dosya yüklemesi istenilebilir (Şekil 28).

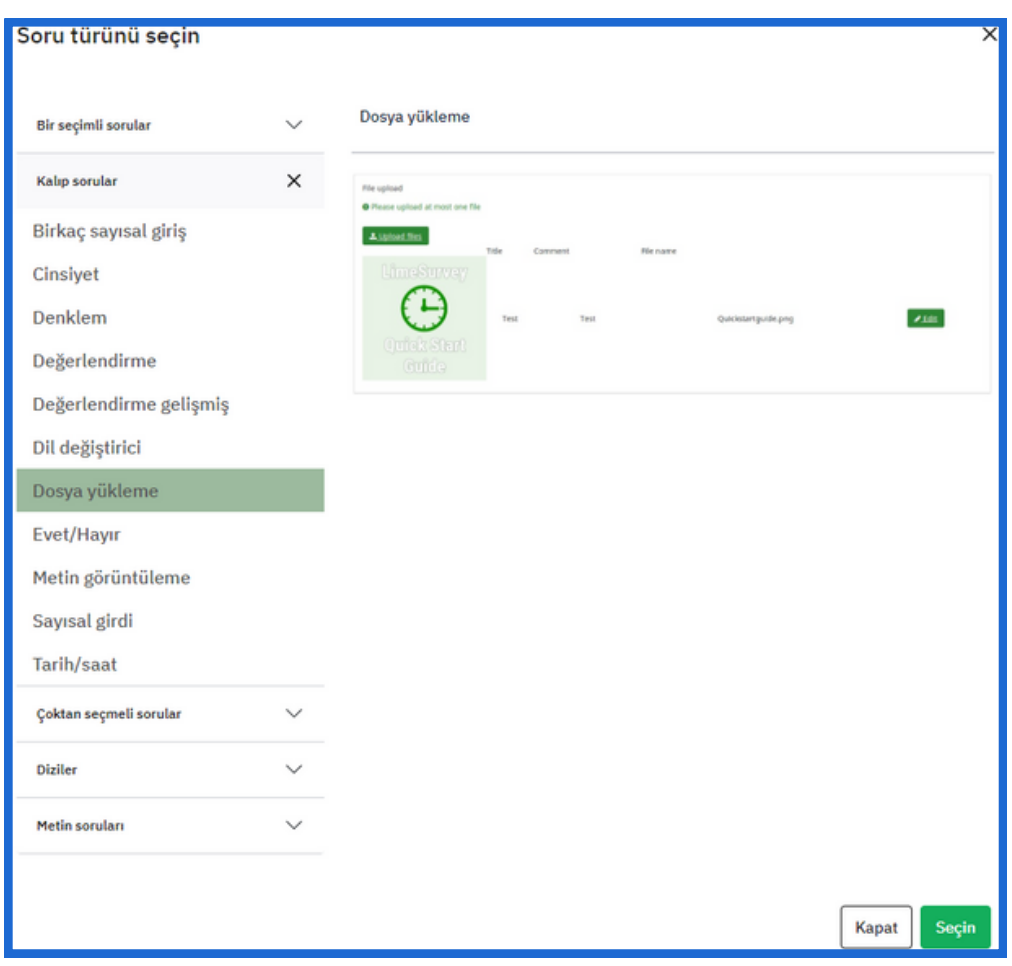

**Şekil 27.** Dosya yükleme soru türünün seçilmesi

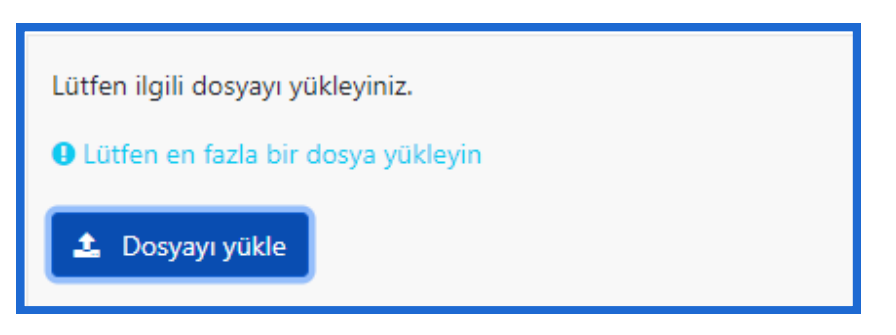

**Şekil 28.** Örnek dosya yükleme isteği

#### **Tarih/Saat Soru Türü**

Tarih/saat soru türü, "Kalıp sorular" ana başlığı altında bulunmaktadır (Şekil 29). Tarih/saat soru türü ile anketi dolduran kişiden herhangi bir tarih seçimi yapması istenilebilir (Şekil 30).

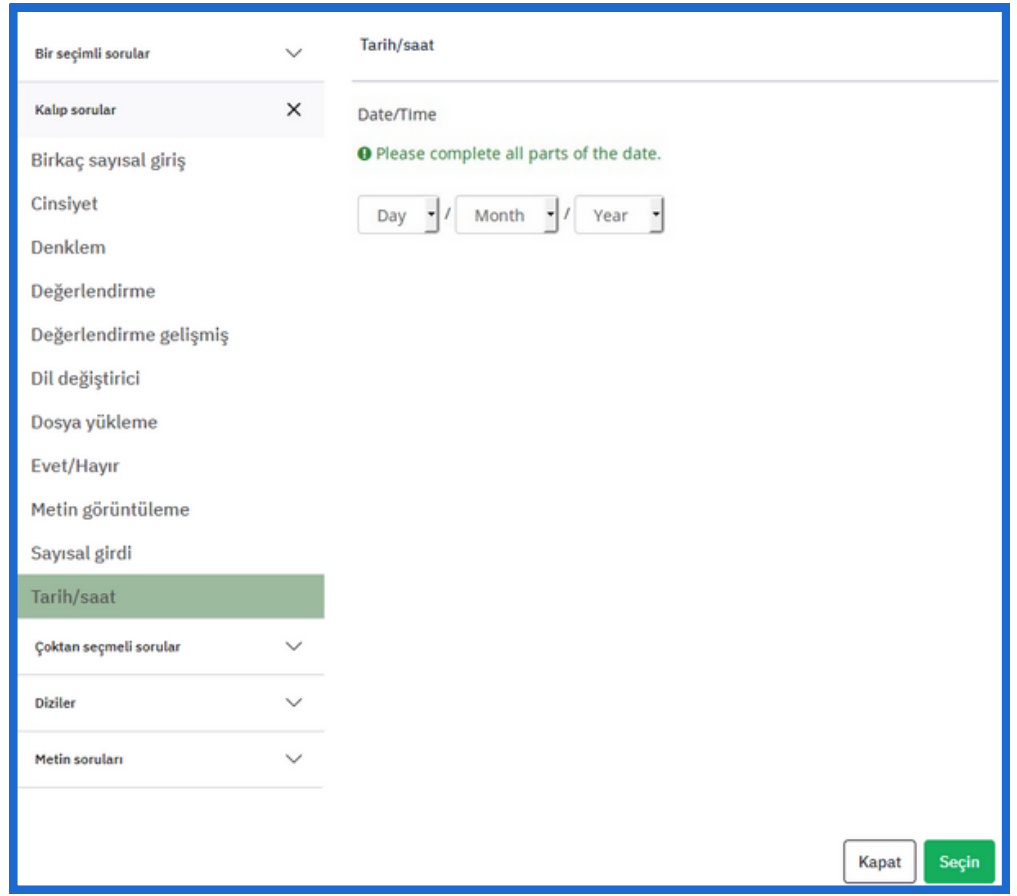

**Şekil 29.** Tarih/saat soru türünün seçilmesi

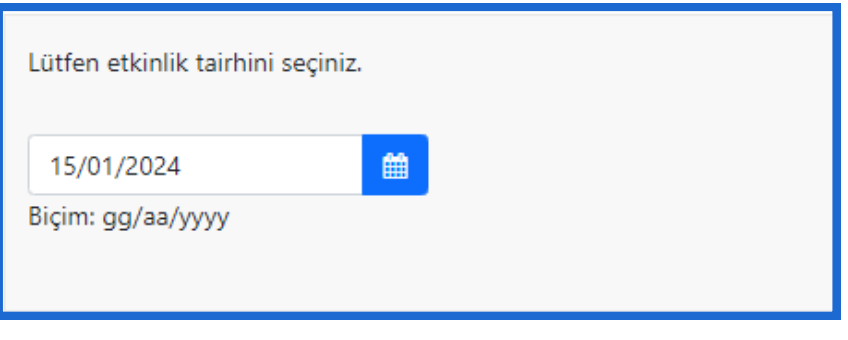

**Şekil 30.** Örnek tarih isteği

#### **Liste (açılan) Soru Türü**

Liste (açılan) soru türü, "Bir seçimli sorular" ana başlığı altında bulunmaktadır (Şekil 31). Liste (açılan) soru türü ile anketi dolduran kişiden açılır menüye eklenen liste maddelerinden birini seçmesi istenilebilir (Şekil 32).

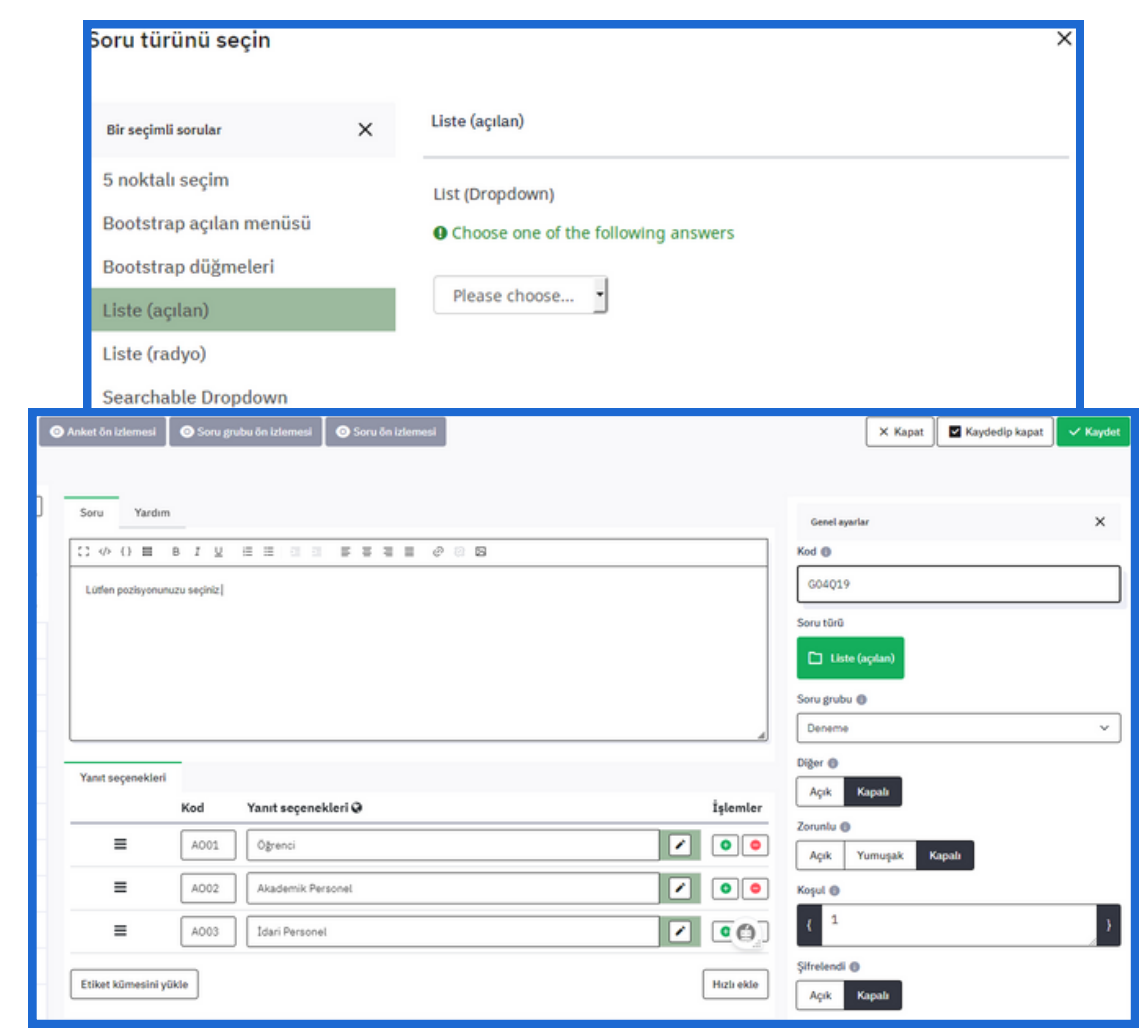

**Şekil 31.** Liste (açılan) soru türünün seçilmesi ve seçim sonrası gelen yanıt ekleme alanı

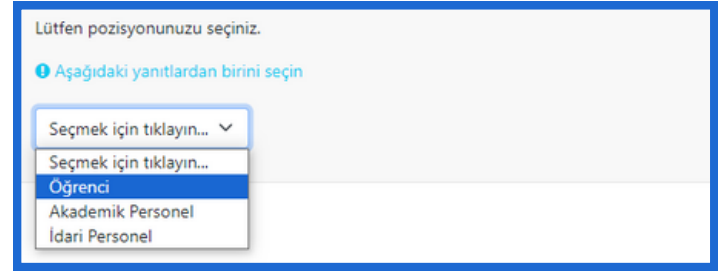

#### **Şekil 32.** Örnek açılan liste

#### **Yorumlu Çoktan Seçmeli Soru Türü**

Yorumlu çoktan seçmeli soru türü, "Çoktan seçmeli sorular" ana başlığı altında bulunmaktadır (Şekil 33). Yorumlu çoktan seçmeli soru türü ile anketi dolduran kişiden herhangi bir maddeyi seçip ilgili maddenin yanındaki metin kutucuğuna yazı yazması istenilebilir (Şekil 34).

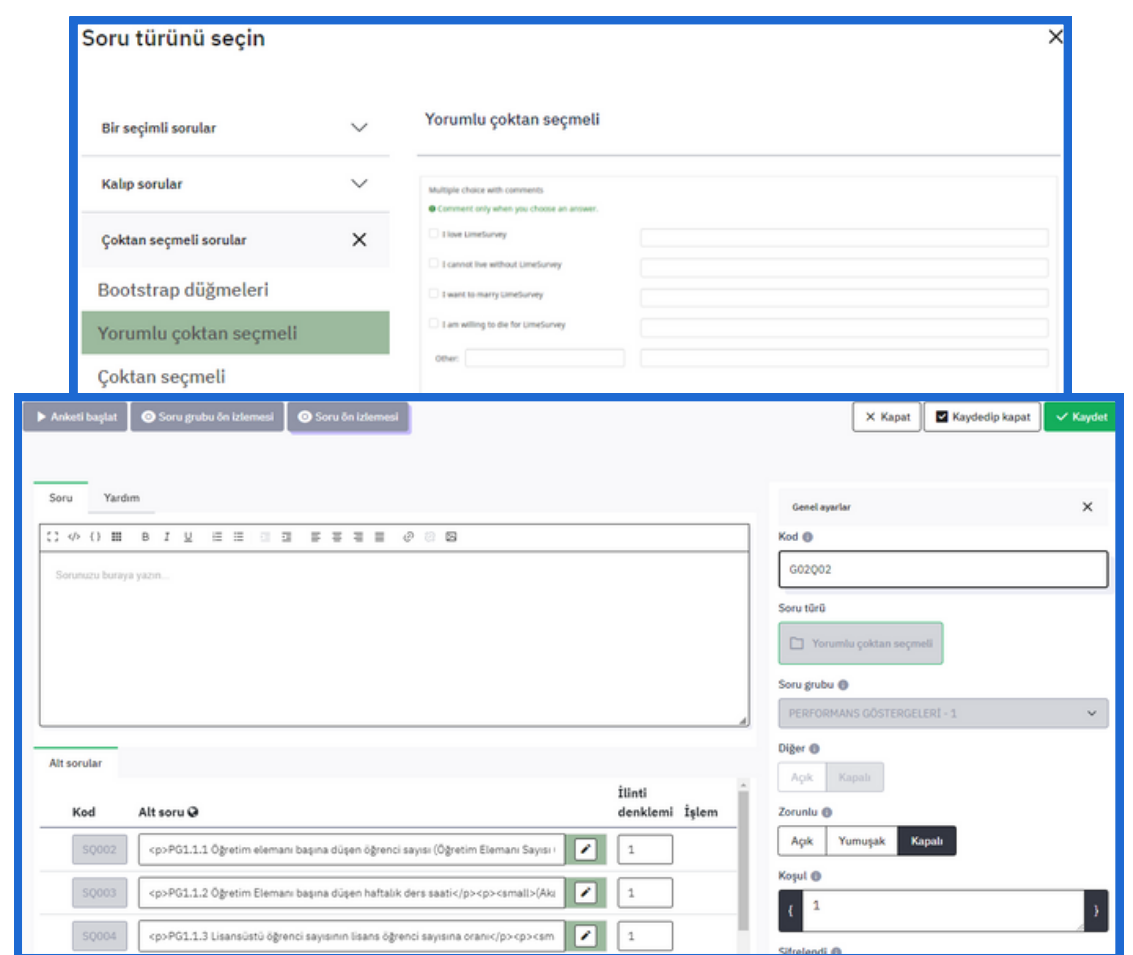

**Şekil 33.** Yorumlu çoktan seçmeli soru türünün seçilmesi ve seçim sonrası gelen alt soru alanı

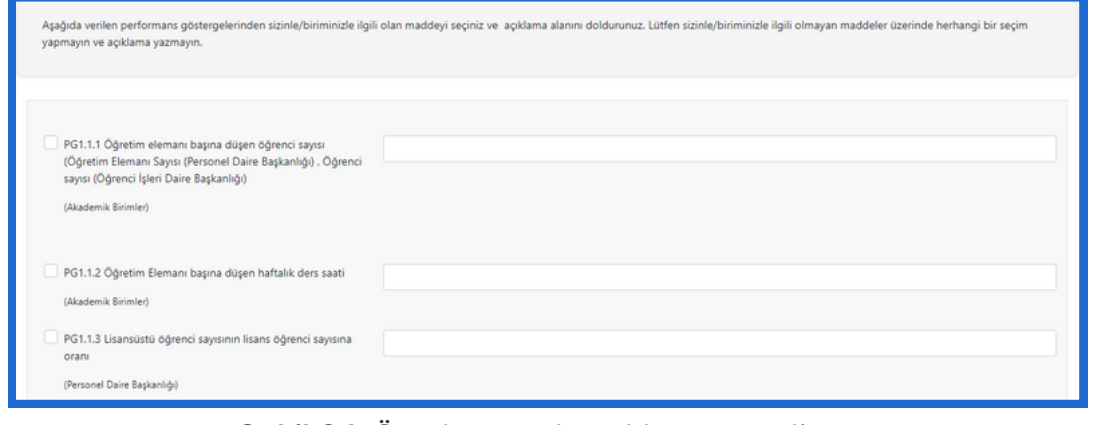

#### **Şekil 34.** Örnek yorumlu çoktan seçmeli soru

#### **Dizi (Metinler) Soru Türü**

Dizi (Metinler) soru türü, "Diziler" ana başlığı altında bulunmaktadır (Şekil 35). Dizi (Metinler) soru türü ile metin yazılabilir bir tablo oluşturulur. Anketi dolduran kişi sorulan soruya ve oluşturulan tablonun satır ve sütun bilgisine göre tablodaki metin kutucuklarını doldurabilmektedir (Şekil 36).

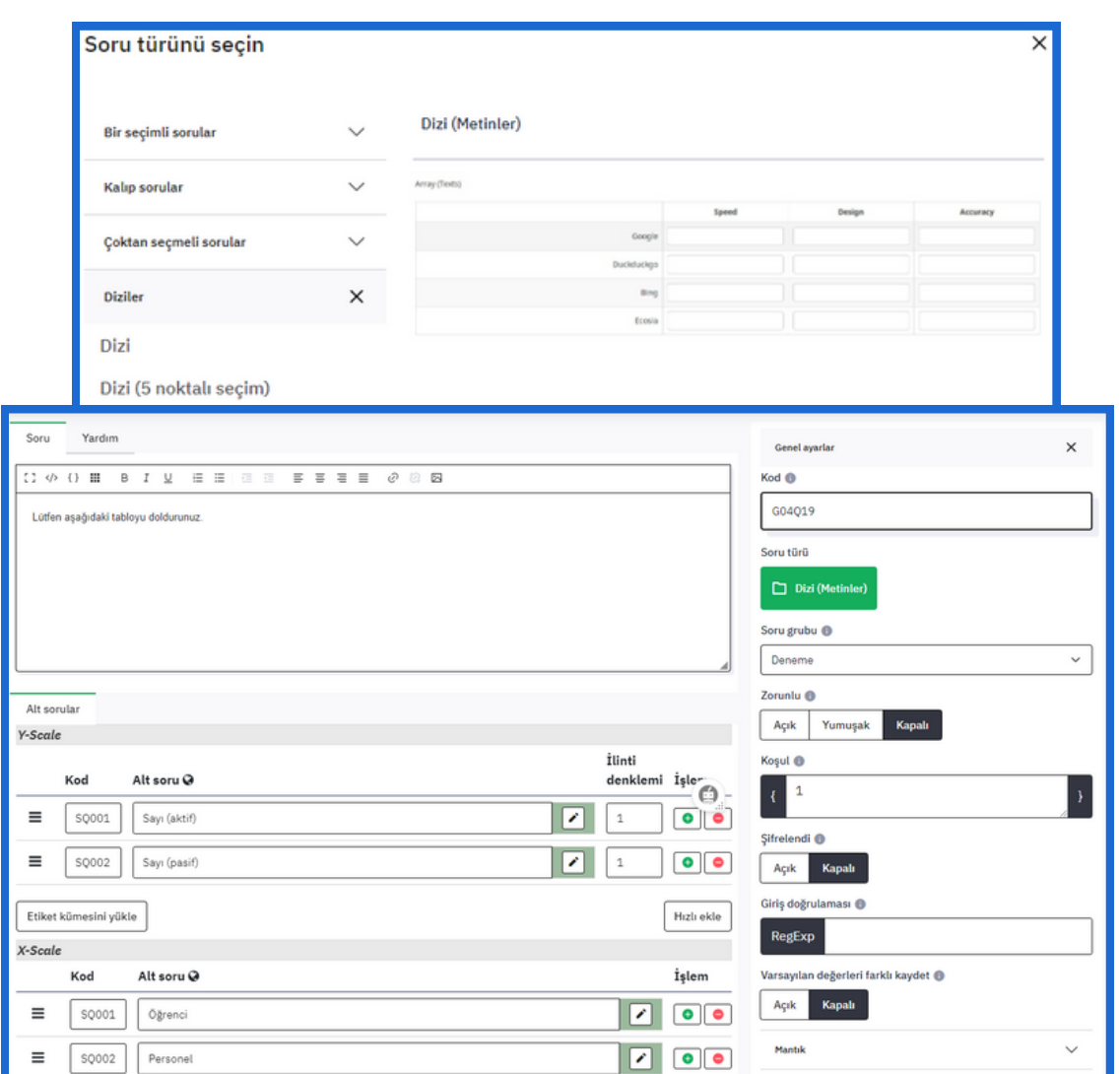

**Şekil 35.** Dizi (Metinler) soru türünün seçilmesi ve seçim sonrası tablonun satır ve sütunları için gelen alt soru alanı

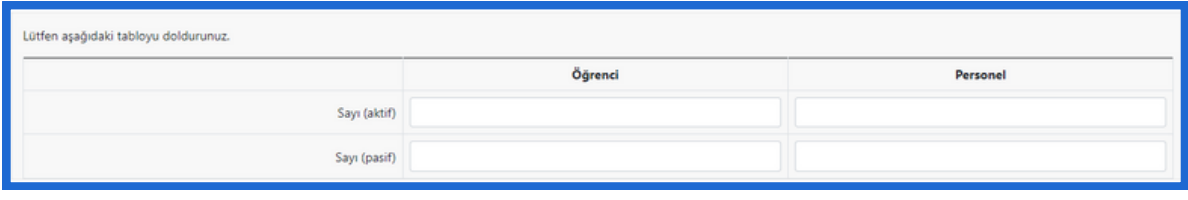

**Şekil 36.** Örnek Dizi (Metinler) sorusu

#### **Uzun Serbest Metin Soru Türü**

Uzun serbest metin soru türü, "Metin soruları" ana başlığı altında bulunmaktadır (Şekil 37). Uzun serbest metin soru türü ile anketi dolduran kişiye metin yazarak cevap verebileceği bir soru sorulabilir. Örneğin yapılan bir eğitim sonrası kişiden görüşlerini paylaşması, uzun serbest metin soru türü ile istenilebilir (Şekil 38).

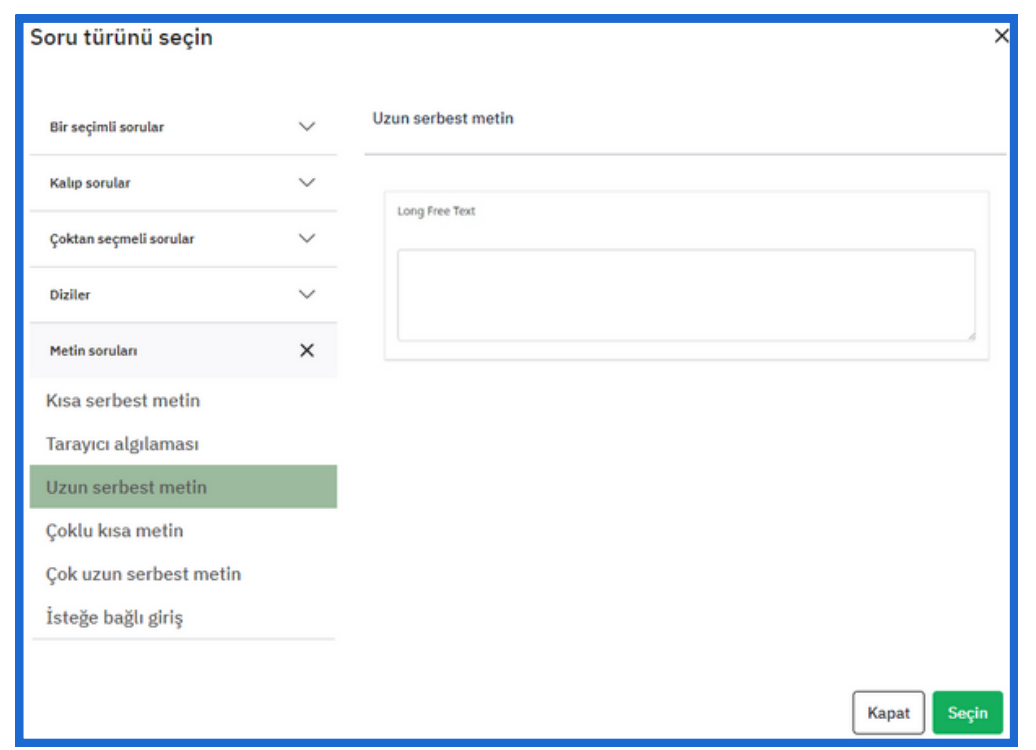

**Şekil 37.** Uzun serbest metin soru türünün seçilmesi

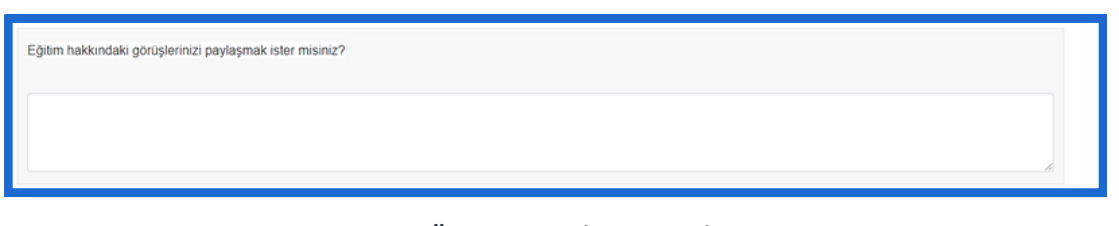

**Şekil 38.** Örnek Dizi (Metinler) sorusu

## SORU GRUBU YÖNERGESİ

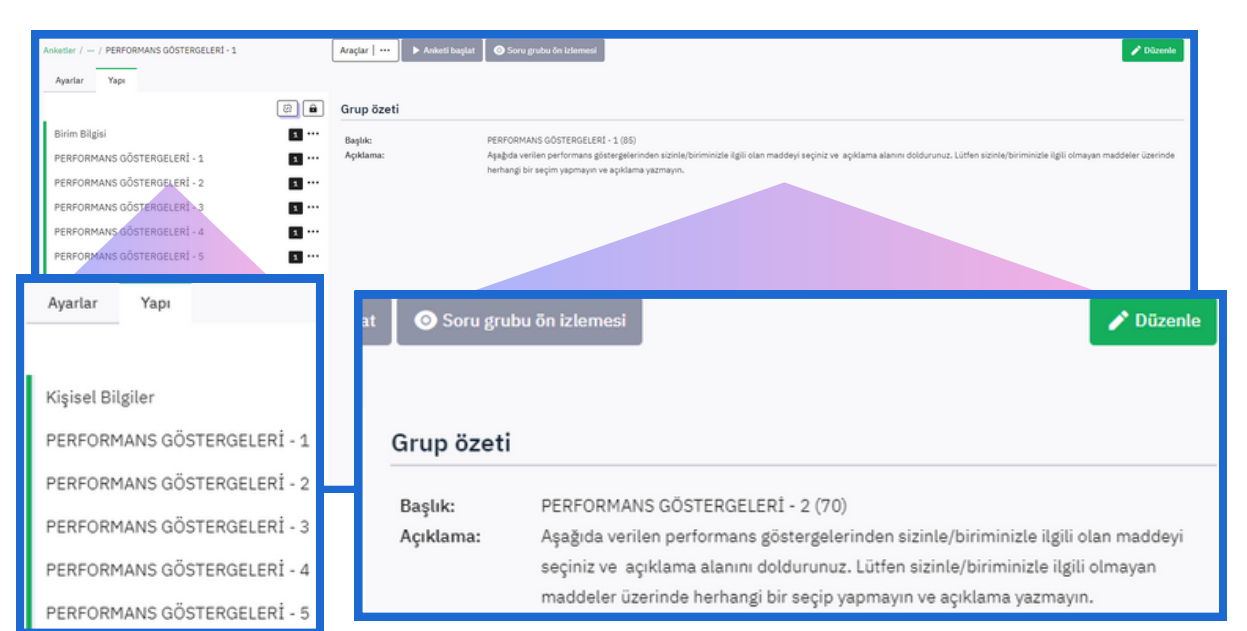

**Şekil 39.** Anketin soru grupları eklenmiş yapısı

Ankette yeni bir sayfaya geçmek demek yeni bir soru grubuna geçmek demektir. Her sayfanın başında bir yönerge yazsın isteniliyorsa her soru grubuna başlık vermek gereklidir.

Örneğin "Performans Göstergeleri"ni beş gruba ayırmak için beş soru grubu oluşturulur. Her bir soru grubunun başlığı "**Aşağıda verilen performans göstergelerinden sizinle/biriminizle ilgili olan maddeyi seçiniz ve açıklama alanını doldurunuz. Lütfen sizinle/biriminizle ilgili olmayan maddeler üzerinde herhangi bir seçip yapmayın ve açıklama yazmayın.**" şeklinde olsun isteniyorsa bu başlık her bir soru grubu için eklenmelidir.

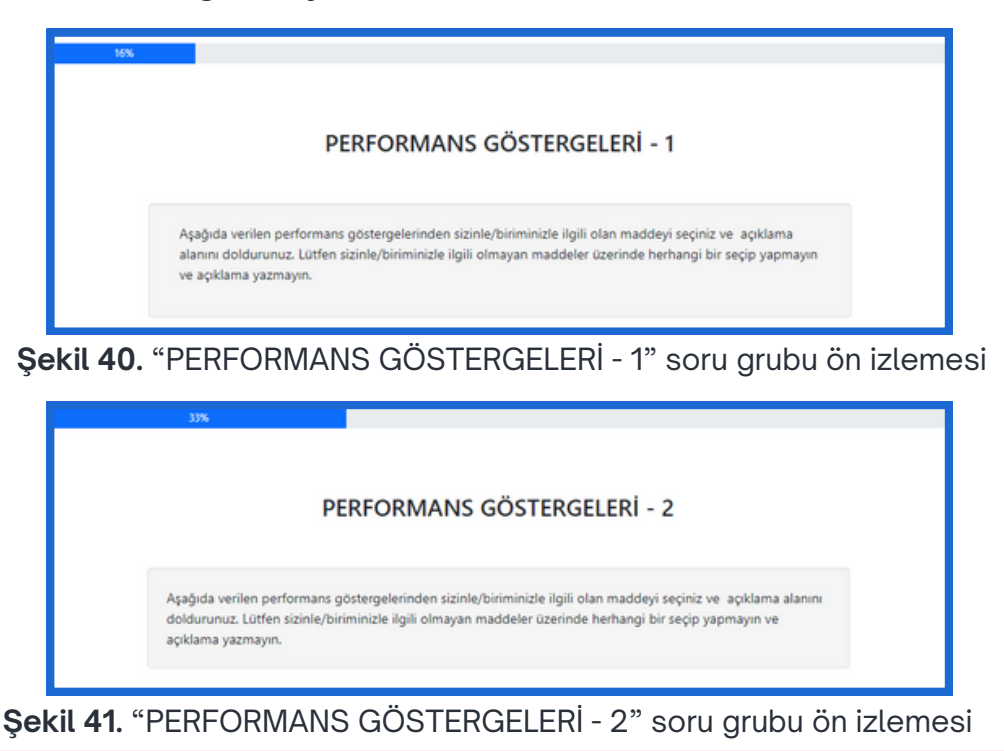

### ANKET AÇIKLAMA VE KARŞILAMA METNİ

Kullanıcılar tarafından cevaplanılması istenilen anketin başına bir açıklama veya karşılama metni eklenmek isteniyorsa: Ekranın sol üstünde bulunan "Ayarlar" seçeneği açılır. Ayarlardan "Metin Bileşeni" seçeneğine tıklanır.

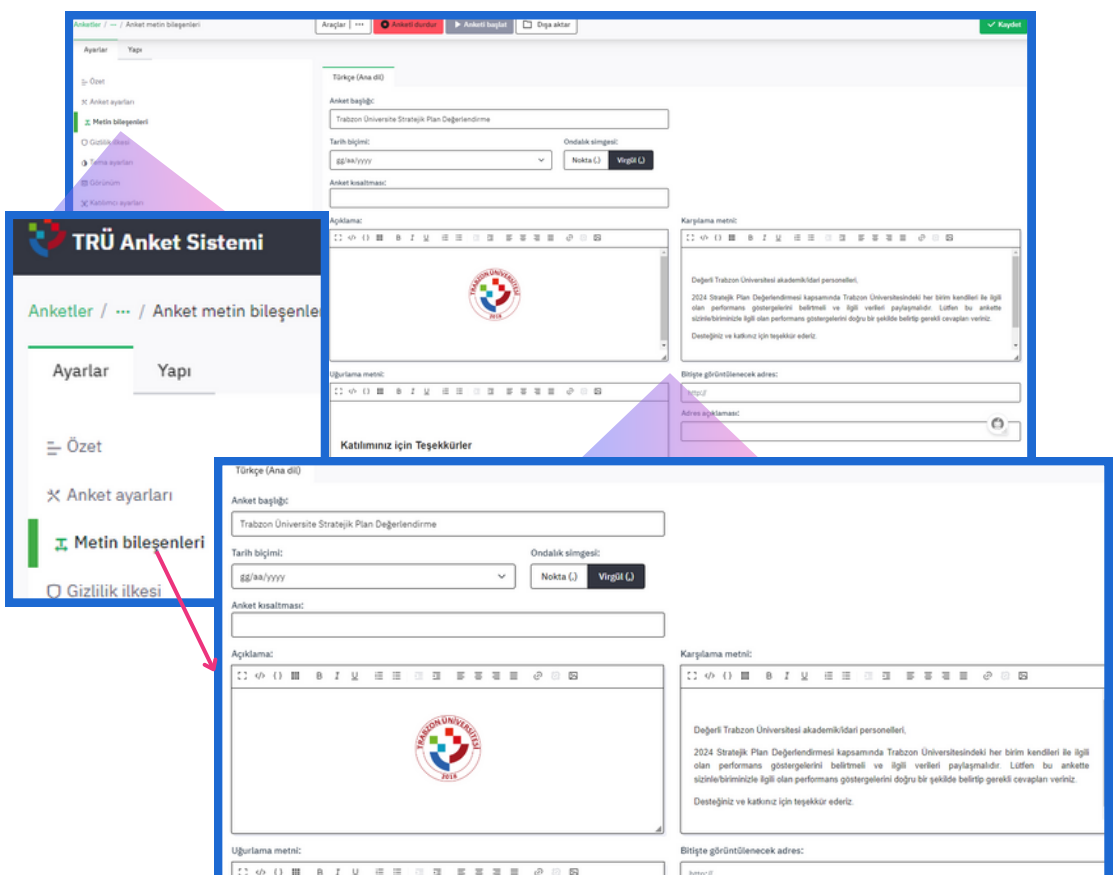

**Şekil 42.** Metin bileşenleri menüsü

Açılan ekranda **Anket başlığı**, **Tarih biçimi**, **Ondalık simgesi** gibi anket özellikleri belirlenebilir, **Açıklama**, **Karşılama metni**, **Uğurlama metni**, **Bitişte görüntülenecek adres** ve **Adres açıklaması** yazılabilir. Şekildeki örnekte **Açıklama** kısmına Trabzon Üniversitesi logosu konuldu ve **Karşılama metni** yazıldı. Sonuç olarak anketin karşılama ekranı aşağıdaki görselde verilmektedir.

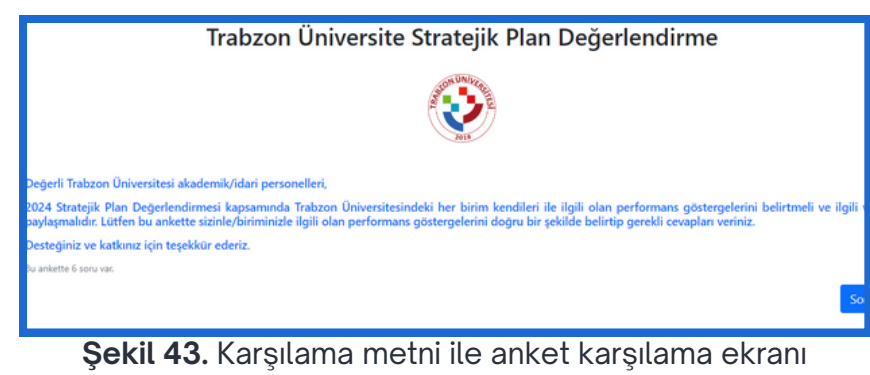

## YANITLARI YAZDIR ÖZELLİĞİ

Anketi dolduran kişilerin, anket sonunda, anket sorularına verdikleri cevapları indirebilmeleri için "Katılımcılar yanıtları yazdırabilsin" özelliği açık hale getirilir. "**Katılımcılar yanıtları yazdırabilsin**" (2) özelliğine, ilgili anketin **Ayarlar** bölümünün **Görünüm** (1) özelliklerinden erişilir.

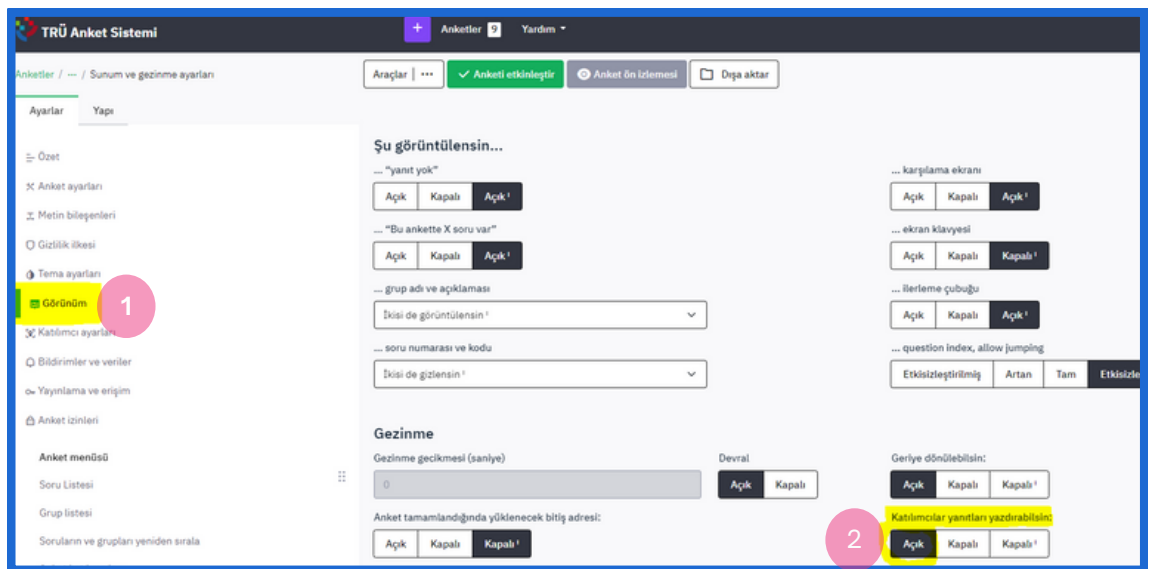

**Şekil 44.** "Katılımcılar yanıtları yazdırabilsin" özelliği

Katılımcı anketi doldurduktan sonra, son ekranda "Yanıtları yazdırın." diye bir bağlantı çıkacaktır. Bu bağlantıya tıklandığında katılımcı ankete verdiği cevapların bulunduğu ve bu cevapları indirebileceği bir ekrana yönlendirilir (Şekil 46). Böylelikle katılımcı anket cevaplarını ya PDF olarak ya da queXML PDF olarak dışa aktarabilir.

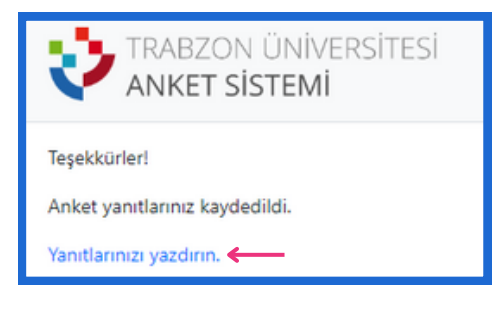

**Şekil 45.** Anketin son ekranındaki "Yanıtları yazdırın." bağlantısı

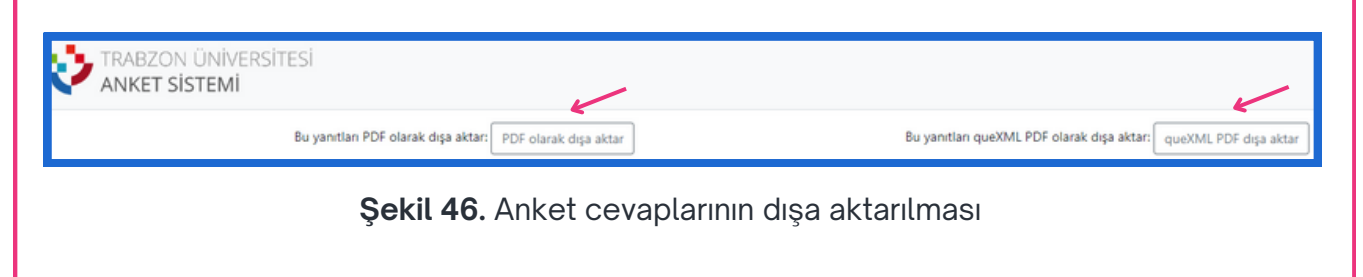

## ANKET KATILIMCILARI

Oluşturulan ankete kimlerin katılabileceği Anket Sistemi'nin "Ayarlar" bölümünün "Anket katılımcıları" alt menüsünden düzenlenebilir. "Anket katılımcıları" alt menüsüne tıklandığında Şekil 47'deki gibi iki seçenekli bir ekran açılıyor.

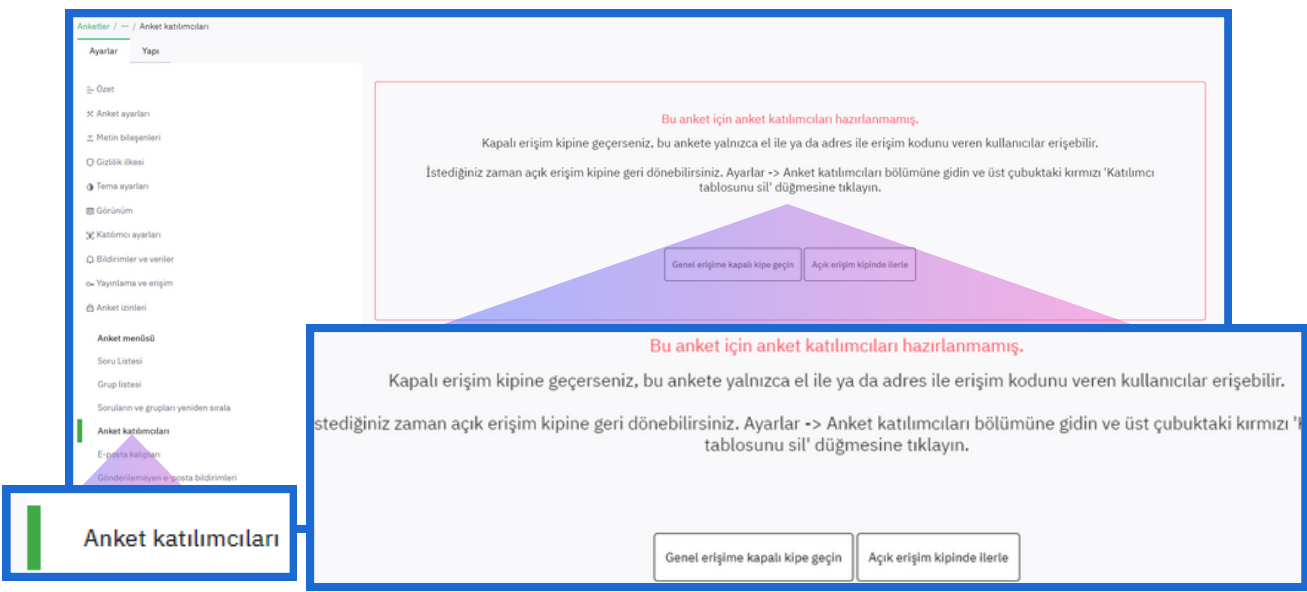

**Şekil 47.** Anket katılımcı ayarı

Burada "Açık erişim kipinde" ilerle seçeneği seçilirse oluşturulan anketin linkini kullanarak herkes ankete giriş yapabilir. "**Genel erişime kapalı kipe geçin**" seçeneği seçilirse ankete, yalnızca erişim izni verilen kişiler erişebilir.

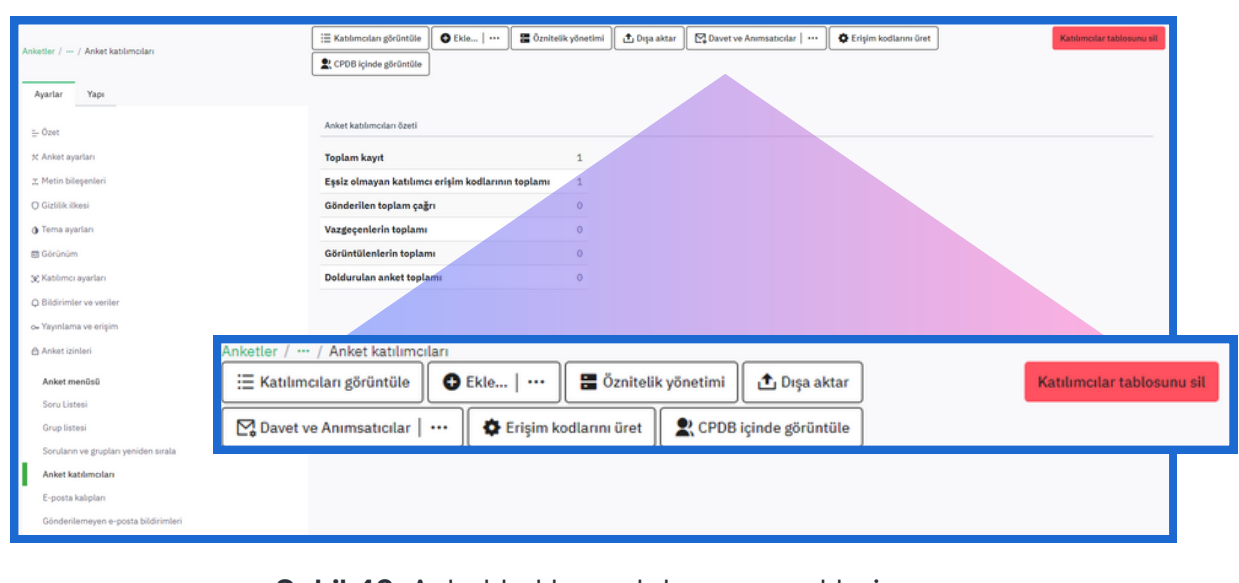

**Şekil 48.** Anket katılımcı detay seçenekleri

"Genel erişime kapalı kipe geçin" seçeneği seçilirse anket katılımcıları hakkında bilgi veren seçenekler (Şekil 48) ve "Anket katılımcılarının özet tablosu" (Şekil 49) gösterilmektedir. Şuanda herhangi bir katılımcı eklenmediğinden "Toplam kayıt", Şekil 49'da sıfır olarak görünmektedir.

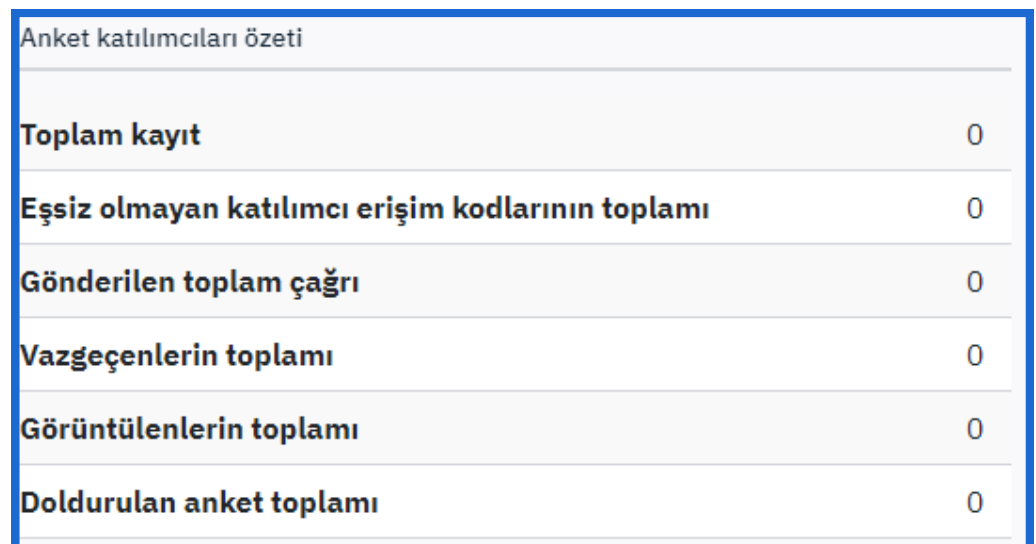

**Şekil 49.** Anket katılımcılarının özet tablosu

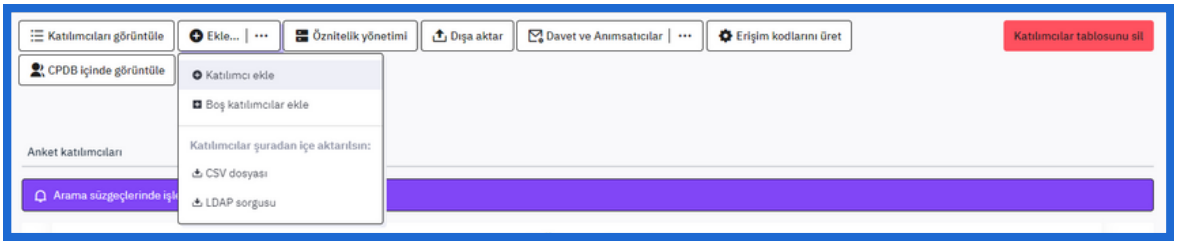

**Şekil 50.** Ankete katılımcı ekleme

Ekranın üstünde + sembolü ile gösterilen "Ekle" butonuna tıklayıp açılır menüden "Katılımcı ekle" seçeneğine tıklanarak anket katılımcısı eklenir (Şekil 50). Açılan ekranda temel olarak katılımcının adı, soyadı ve e-posta adresi yazılır ve sonrasında ekranın sağ üst köşesindeki "Kaydedip Kapat" butonuna tıklanarak katılımcı ilgili anket için kaydedilir. Anket katılımcıları tablosuna yeni bir katılımcı eklenir (Örneğin Şekil 51).

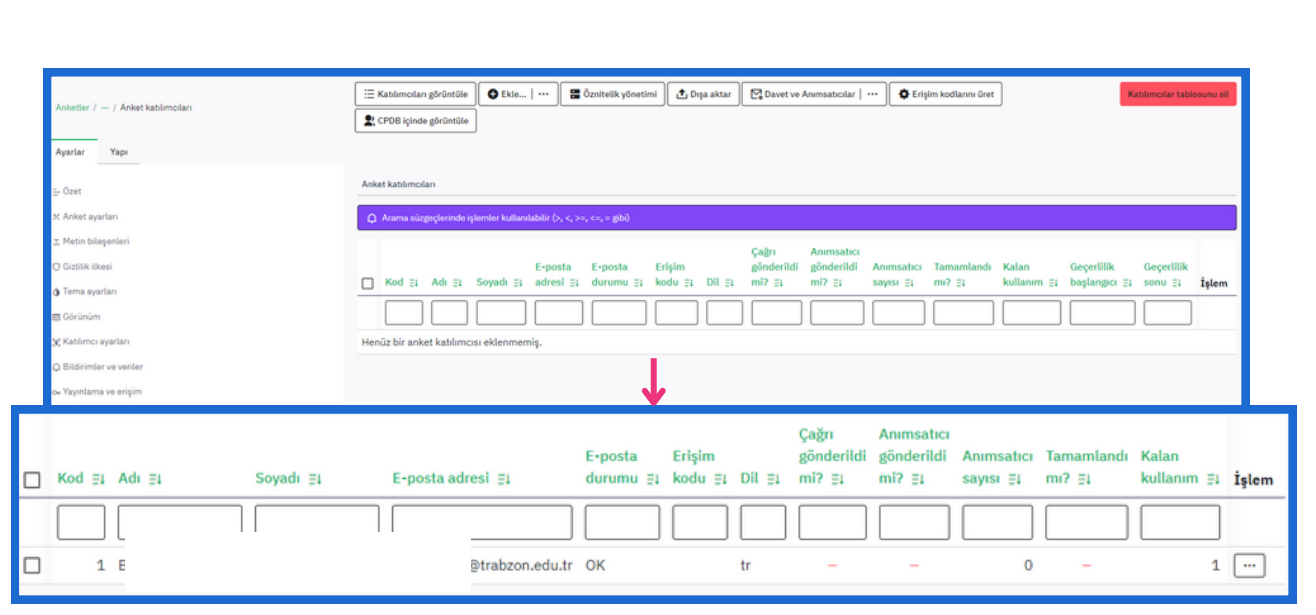

**Şekil 51.** Eklenen anket katılımcısı bilgi tablosu

- Ankete eklenen katılımcılara anket anımsatıcı e-posta veya anket çağrı e-postası gönderilebilir. Bunun için anket katılımcılarının gösterildiği ekrandaki katılımcı tablosunda, anket hakkında anımsatıcı veya çağrı epostasının gönderilmesi istenilen kişinin/kişilerin bulunduğu satırının solundaki işaret kutusu seçilir.
	- Daha sonra işaret kutucuklarının hizasında en altta bulunan "Seçilmiş katılımcılar" açılır menüsüne tıklanarak "E-posta" alanından "**Çağrı e-postalarını gönder**" veya "**Anımsatıcı e-postası gönderilsin**" seçenekleri seçilerek gerekli e-postalar gönderilebilir.

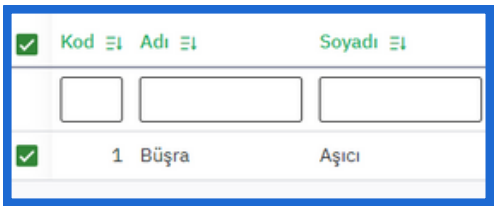

#### **Şekil 52.** Seçilen katılımcı

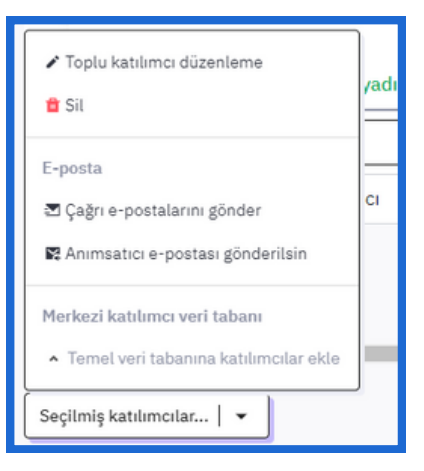

**Şekil 53.** Seçilmiş katılımcılar açılır menüsü

## ANKETİN ETKİNLEŞTİRİLMESİ

Eğer anket etkinleştirilmemişse anket anımsatıcı e-posta veya anket çağrı epostası seçenekleri seçildiğinde, Şekil 54'teki gibi bir uyarı gelecektir. Bu sebeple ilgili anketin katılımcılar tarafından doldurulması için öncelikle etkinleştirilmesi gerekmektedir.

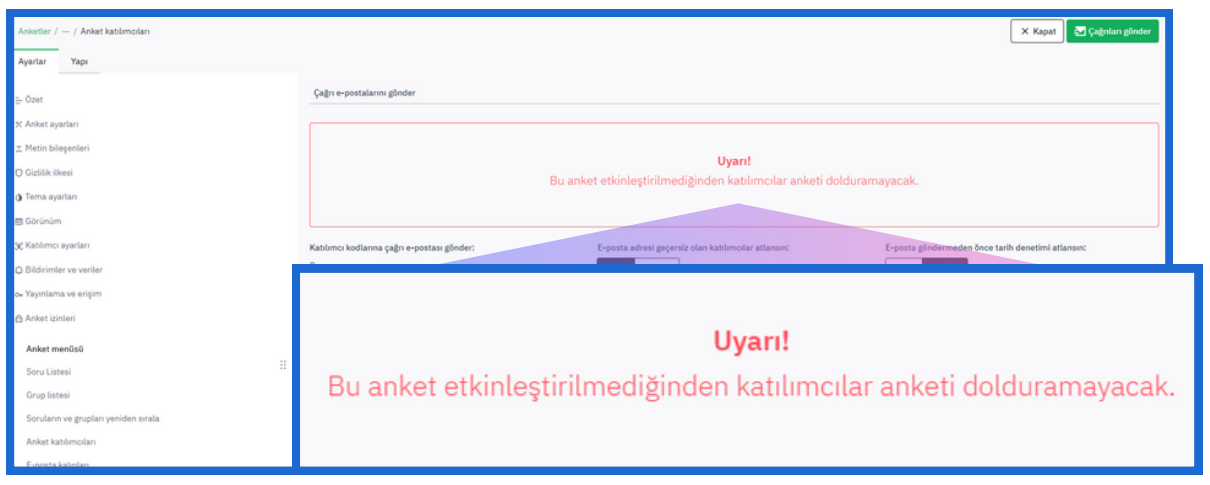

**Şekil 54.** Uyarı mesajı

Anketi etkinleştirmek için soldaki "Ayarlar" bölümünün "Anket Ayarları" alt menüsüne tıklanır. Açılan ekranın üstünde yeşil buton ile gösterilen "Anketi etkinleştir" butonuna tıklanır. Tıklama sonrası yapılan ön ayarlardan sonra "Anketi kaydet ve etkinleştir" butonuna basılıp ilgili anket etkinleştirilir. Anket etkinleştirmesinden sonra artık anket katılımcıları bölümünden katılımcıları eklenebilir ve anket e-postası gönderilebilir.

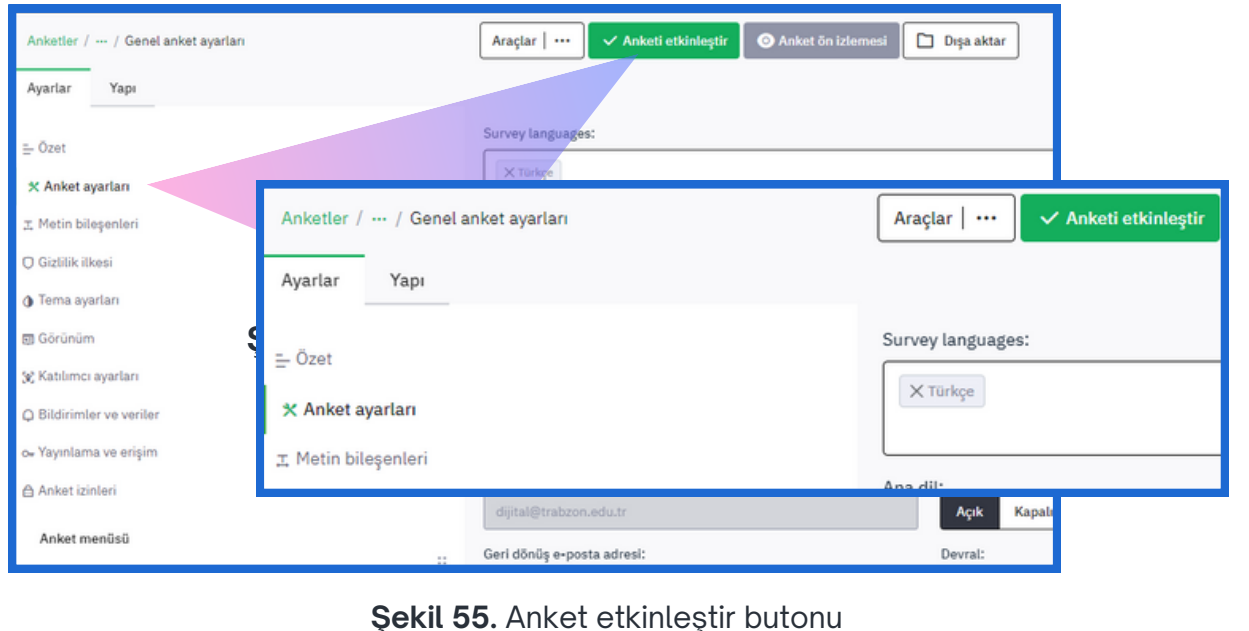

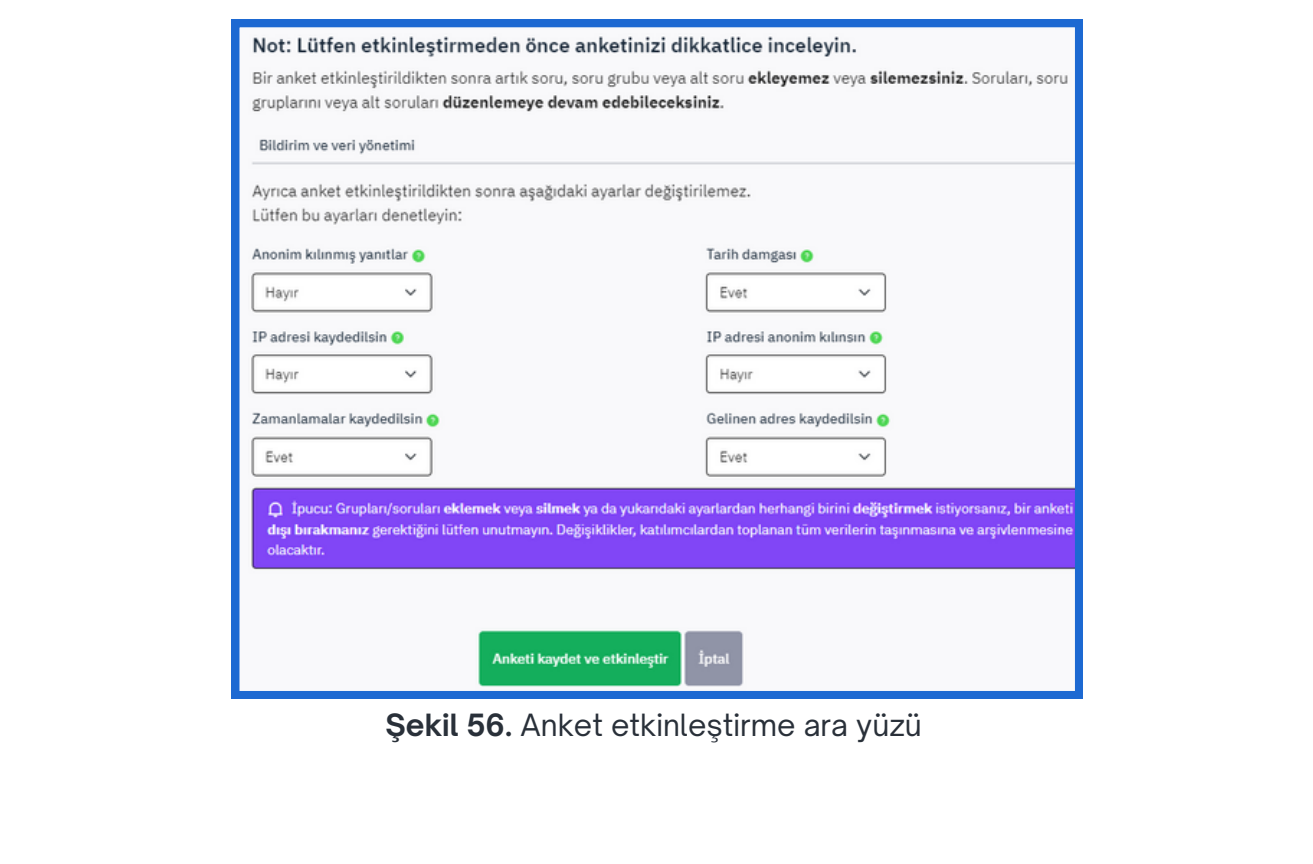

## ANKET E-POSTASI

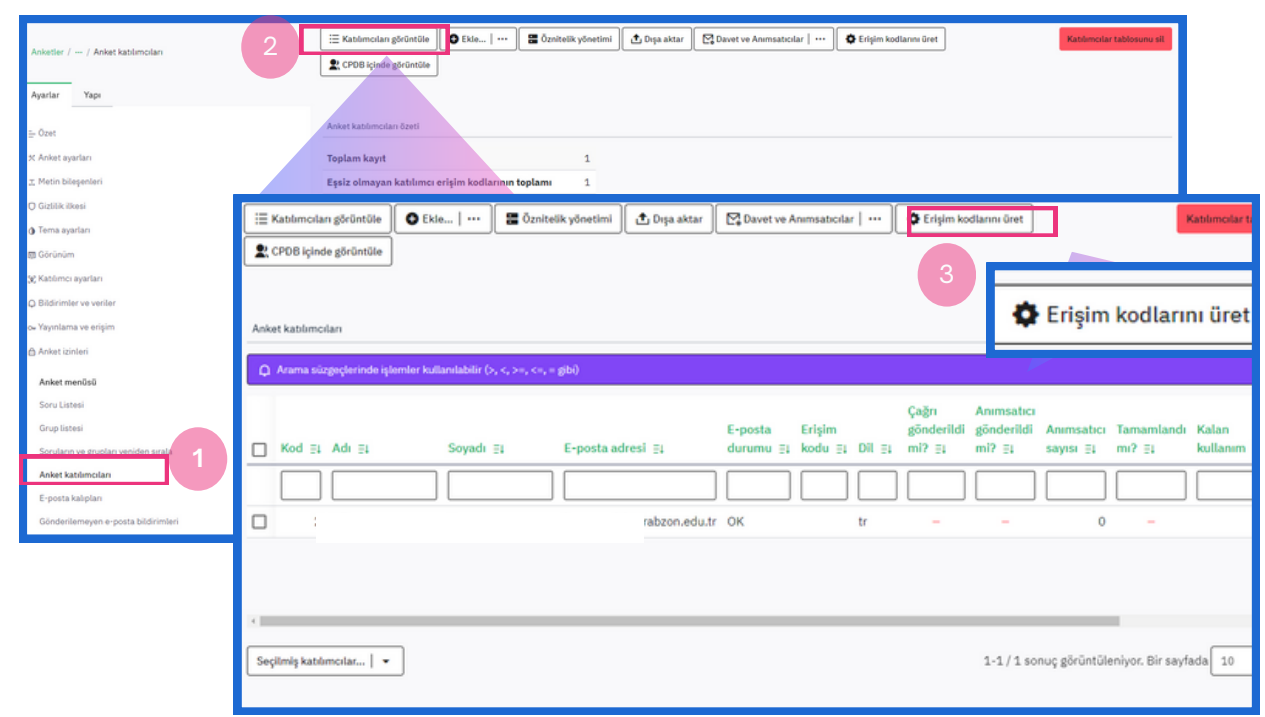

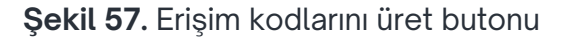

Anket katılımcıları bölümünden (1) katılımcılara anket e-postası gönderebilmek için öncelikle katılımcıların (2) ankete erişebilmesi gerekmektedir. Bunun için erişim kodları üretilmelidir. Erişim kodları üretmek için üst menüdeki "Erişim kodları üret" butonuna tıklanır (3). (Şekil 57)

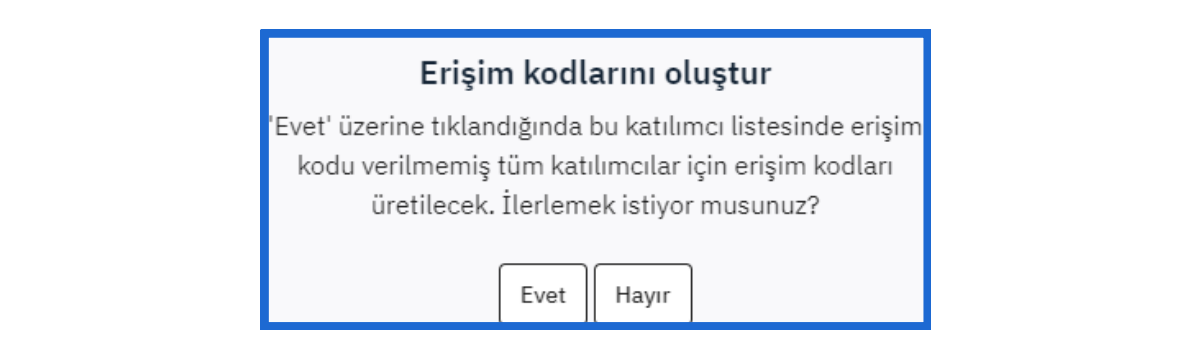

**Şekil 58.** Erişim kodlarını oluştur

"Erişim kodları üret" butonuna basıldıktan sonra ekranda erişim kodu verilmemiş tüm katılımcılar için erişim kodları üretileceğine dair bir mesaj gelir. Evet'e tıklanarak ilerlenir.

| Kod $\equiv$ Adı $\equiv$ 1 | Soyadı $\equiv$ | E-posta adresi $\exists$ | <b>F-hosta</b> | durumu ∃‡ Erişim kodu ∃‡ |
|-----------------------------|-----------------|--------------------------|----------------|--------------------------|
|                             |                 |                          |                |                          |
|                             |                 | i@trabzon.edu.tr OK      |                | tUbyOLNez6Z2YPV          |

**Şekil 59.** Erişim kodu üretilen katılımcı

Katılımcılar için erişim kodları üretildikten sonra yine çağrı gönderilmek istenilen kişi/kişiler seçilir ve "Seçilmiş katılımcılar" açılır menüsüne tıklanarak "E-posta" alanından "Çağrı e-postalarını gönder" veya "Anımsatıcı e-postası gönderilsin" seçenekleri seçilerek gerekli e-postalar gönderilir. Son olarak çağrının gönderiliyor olduğuna dair geri bildirimin yapıldığı bir ekran açılır.

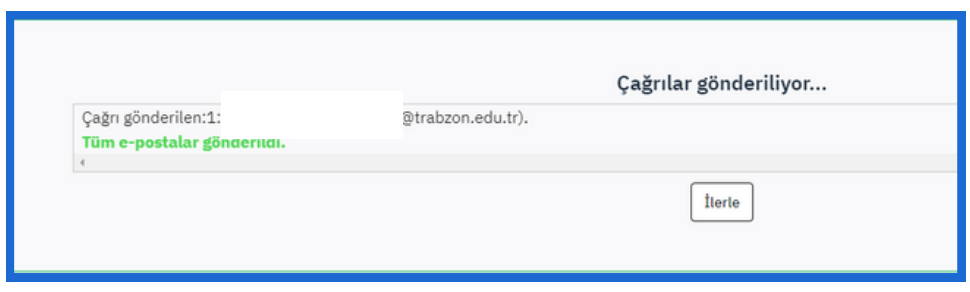

**Şekil 60.** Çağrı gönderildiğini belirten bilgi

## HERKESE AÇIK ANKET

Anket linkine sahip herkesin erişimine açık, doldurabileceği bir anket oluşturmak için ekranın solundaki "Ayarlar" bölümünün "Anket menüsü"nün altındaki "Anket katılımcıları" alt menüsüne tıklanır. Açılan ekranda "Açık erişim kipinde ilerle" butonuna basılır. Böylelikle ilgili anketin linkine sahip olan herkes ankete erişebilir.

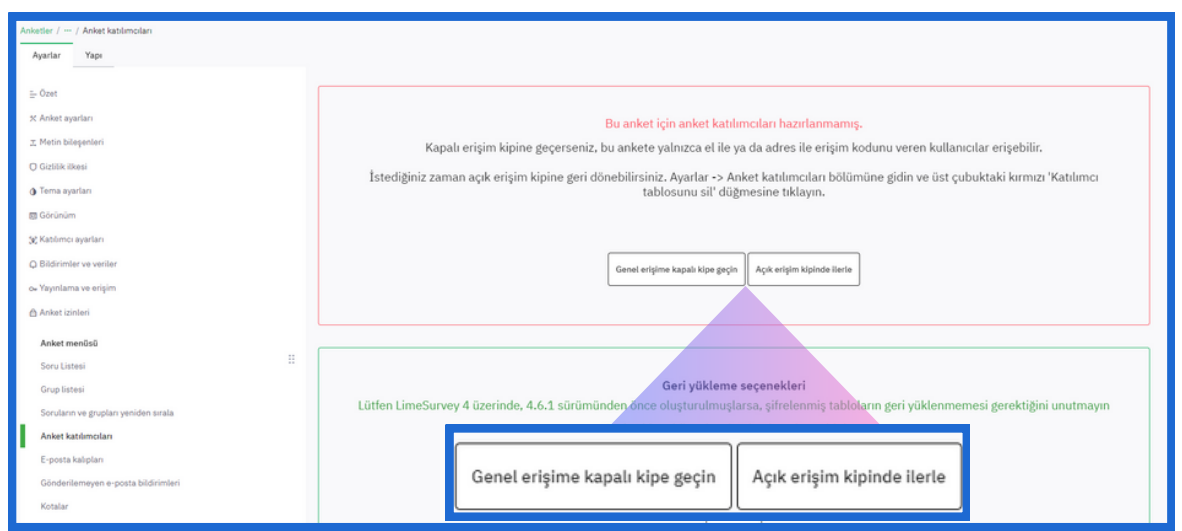

**Şekil 61.** Anket erişim seçenekleri

"Açık erişim kipinde ilerle" butonuna basıldıktan sonra açılan ekranda **Anketi paylaş** bölümü bulunmaktadır. Bu alanda yeşil renk ile yazılı olan internet adresini kopyalayıp ankete katılmak istenilen kişilerle paylaşılabilir.

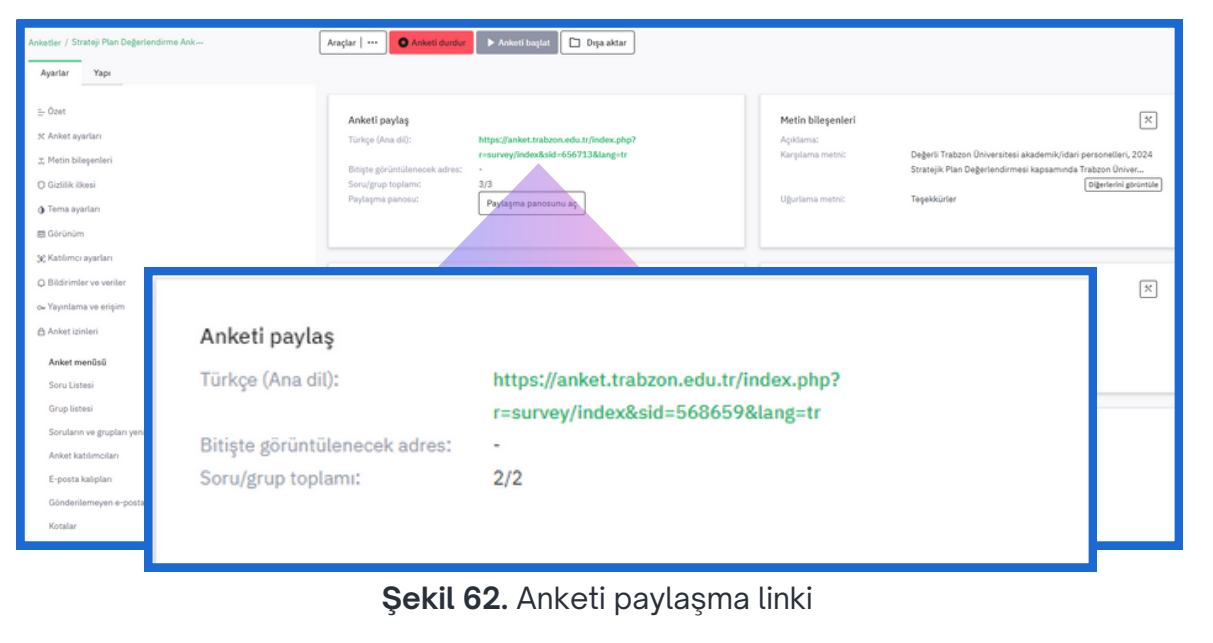

Açık erişim kipi ile oluşturulan anketin "**https://anket.trabzon.edu.tr/**" internet adresindeki ara yüzde görünmesini isteniliyorsa **Ayarlar -> Yayınlama ve erişim (1) -> Erişim denetimi -> Açık (2)** adımlarına sırasıyla tıklanır ve ekranın sağ üst köşesindeki "Kaydet" butonuna tıklanarak (3) seçilen ayarlar kaydedilir. (Şekil 63)

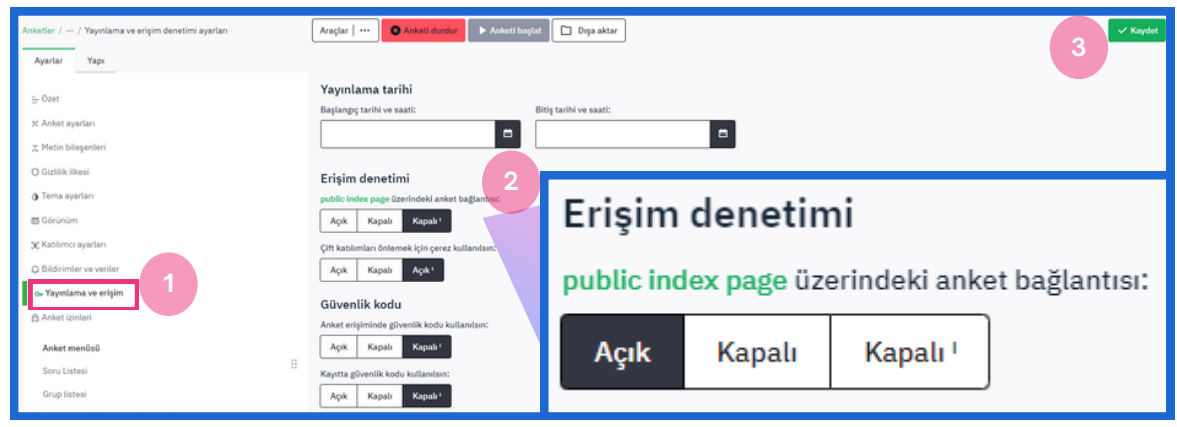

**Şekil 63.** Anket bağlantısının ana sayfada görünme durumunun belirlenmesi

## ANKET İZİNLERİ

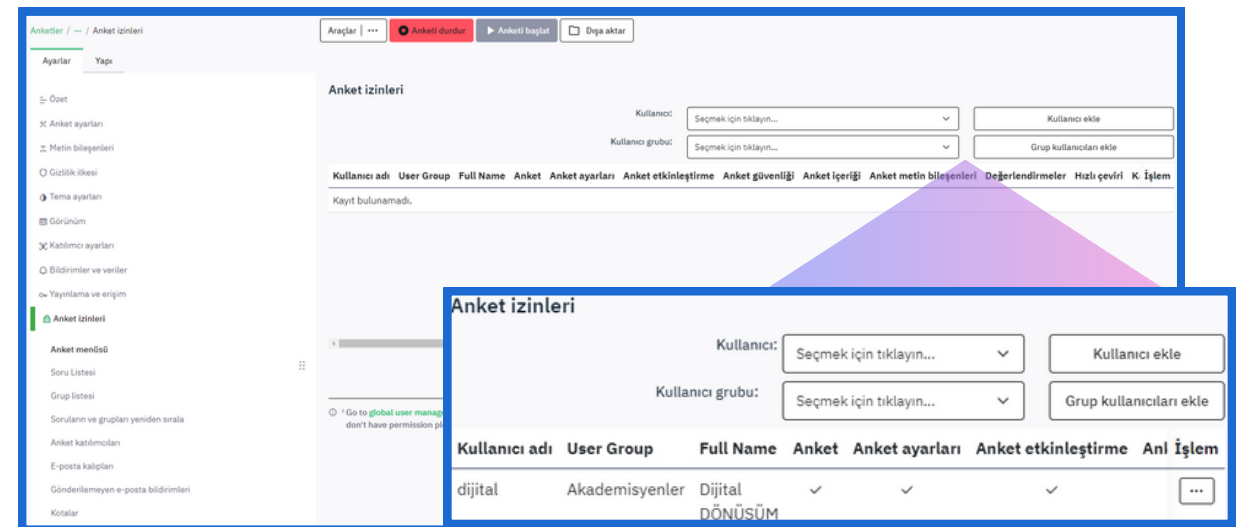

**Şekil 64.** Anket izinleri

Oluşturulan bir anket üzerinde oluşturan dışında başkasının/başkalarının da erişmesi ve değişiklik yapması istenilirse ilgili kişi(kişiler Ayarlar -> Anket izinleri bölümünden eklenmelidir.

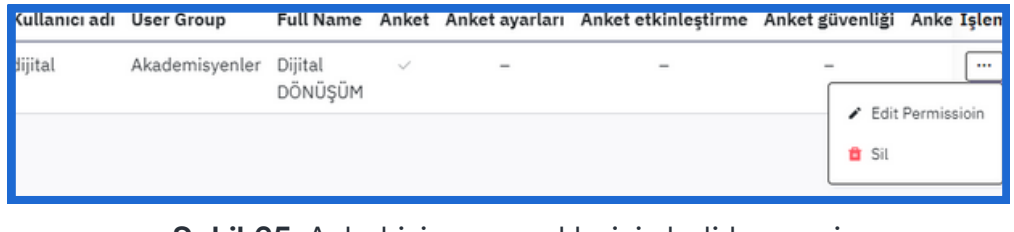

**Şekil 65.** Anket izin seçeneklerinin belirlenmesi

Eklenen kullanıcının izinlerini düzenlemek için sağdaki üç noktaya tıklanır (Şekil 65) açılan kutucuktaki "Edit Permission" seçeneği seçilir.

| Dijital DONUŞUM kullanıcısının anket izinlerini düzenle                                                                  |                            |    |
|----------------------------------------------------------------------------------------------------|----------------------------|----|
|                                                                                                    | İzinler                    | 3> |
| Anket değerlendirme kurallarını ekleme/görme/güncelleme/silme izni                                                       | Değerlendirmeler           | ☑  |
| Anket kota kurallarını ekleme/görme/güncelleme/silme izni                                                                | Kotalar                    |    |
| Yanıt ekleme(veri girişi)/görme/güncelleme/silme/içe aktarma/dışa aktarma izni                                           | Yanıtlar                   |    |
| İstatistikleri görme izni                                                                                                | İstatistikler              |    |
| Anket (silme) izni. Bu gruba erişim vermek için okuma izni kullanılmış.                                                  | Anket                      |    |
| Anketi etkinleştirme/etkisizleştirme izni                                                                                | Anket etkinleştirme        |    |
| Soruları, grupları, yanıtları ve koşulları ekleme/görme/güncelleme/silme/içe aktarma/dışa<br>aktarma izni                | Anket içeriği              | M  |
| Anket başlığı, anket açıklaması, karşılama ve uğurlama metinleri gibi anket metin<br>bileşenlerini görme/güncelleme izni | Anket metin<br>bileşenleri | ☑  |
| Anket güvenlik ayarlarını değiştirme izni                                                                                | Anket güvenliği            | M  |
| Anket ayarlarını görme/değiştirme ile anket katılımcıları tablosunu oluşturma izinleri                                   | Anket ayarları             |    |
| Katılımcıları ekleme/güncelleme/silme/ice aktarma/dışa aktarma izni                                                      | Katılımcılar               | M  |
| Hızlı çeviri özelliğini kullanarak çevirileri görme ve güncelleme izni                                                   | Hızlı çeviri               | ∣✓ |

**Şekil 66.** Anket izin seçeneklerinin seçilmesi

"Edit Permission" seçeneği seçildikten sonra açılan ekrandan verilmek istenilen izinlerle ilgili olan işaret kutucukları işaretlenir ve sağ üst köşedeki "Kaydet" butonuna basılarak seçimler kaydedilir.

## ANKET SAHİBİNİ DEĞİŞTİRME

Oluşturulan bir anketin sahibini değiştirerek ankete yeni atanan kişiye tüm yetkileri verebilirsiniz.

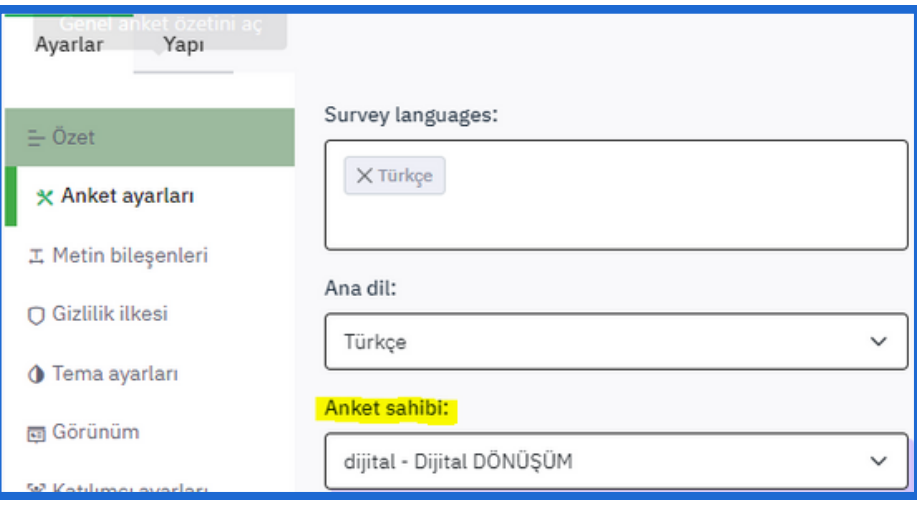

**Şekil 67.** Anket sahibinin değiştirilmesi

## **TRABZON ÜNİVERSİTESİ**

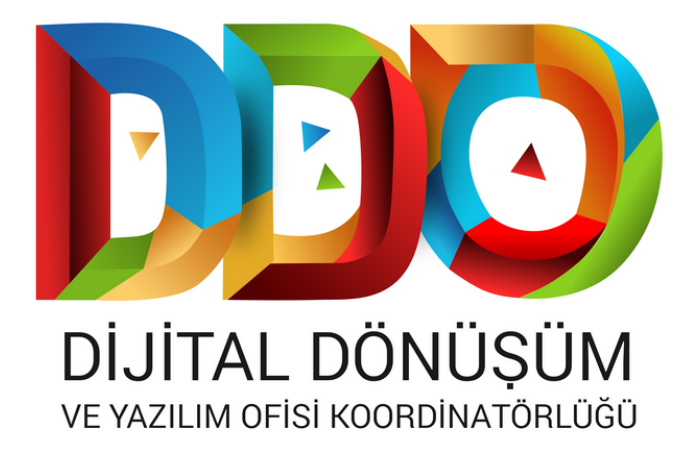

#### **SOSYAL MEDYA HESAPLARIMIZ**

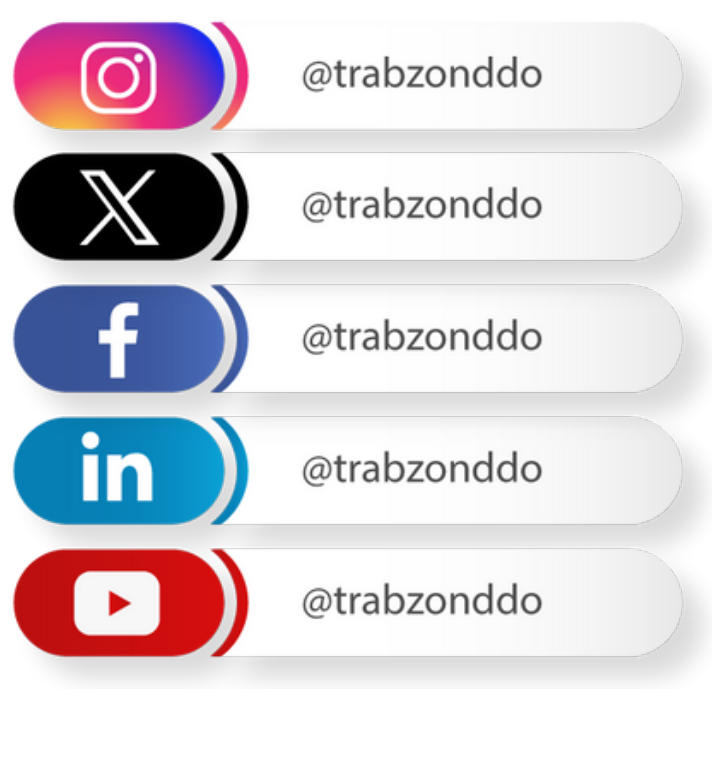

**dijital.trabzon.edu.tr**